# **Dell S2721Q/S2721QS** モニター ユーザーズ ガイド

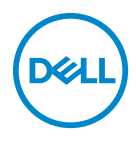

モデル:**S2721Q/S2721QS** 規定モデル:**S2721Qb**

- ■■注:「注」は、コンピューターをよりよく使いこなすための重要な情報を 表します。
- 注意:「注意」は指示に従わなければ、ハードウェアが故障する危険性、 またはデータが消失する危険性を示しています。
- 警告:「警告」は物件損害、人的被害または死亡の危険性を表します。

**Copyright © 2020 Dell Inc.** またはその子会社。複製を禁ず。Dell、EMC、その他の商標は、Dell Inc. またはその子会社の商標です。その他の商標の所有権は各社にあります。

2020 - 12

Rev. A01

# 目次

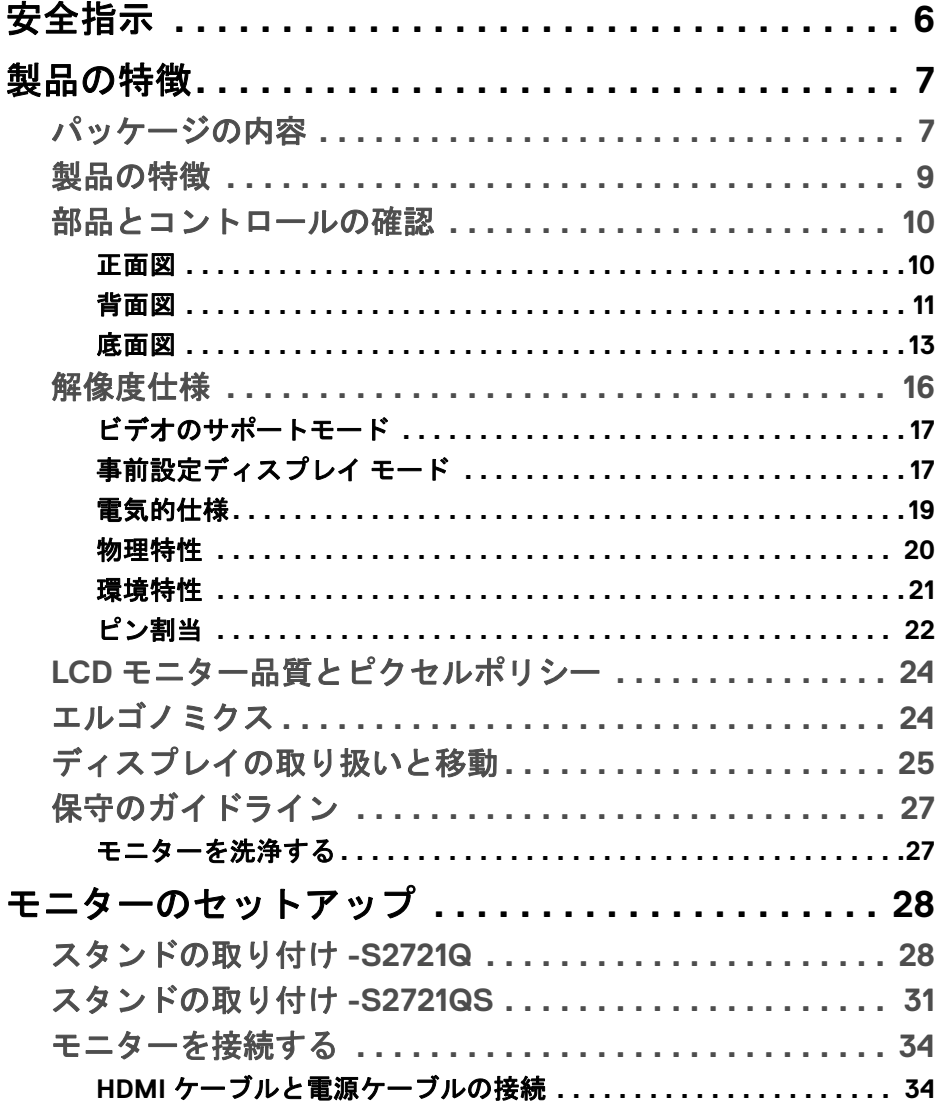

 $\overline{\mathbf{3}}$ 

 $(\overline{DCL}$ 

I

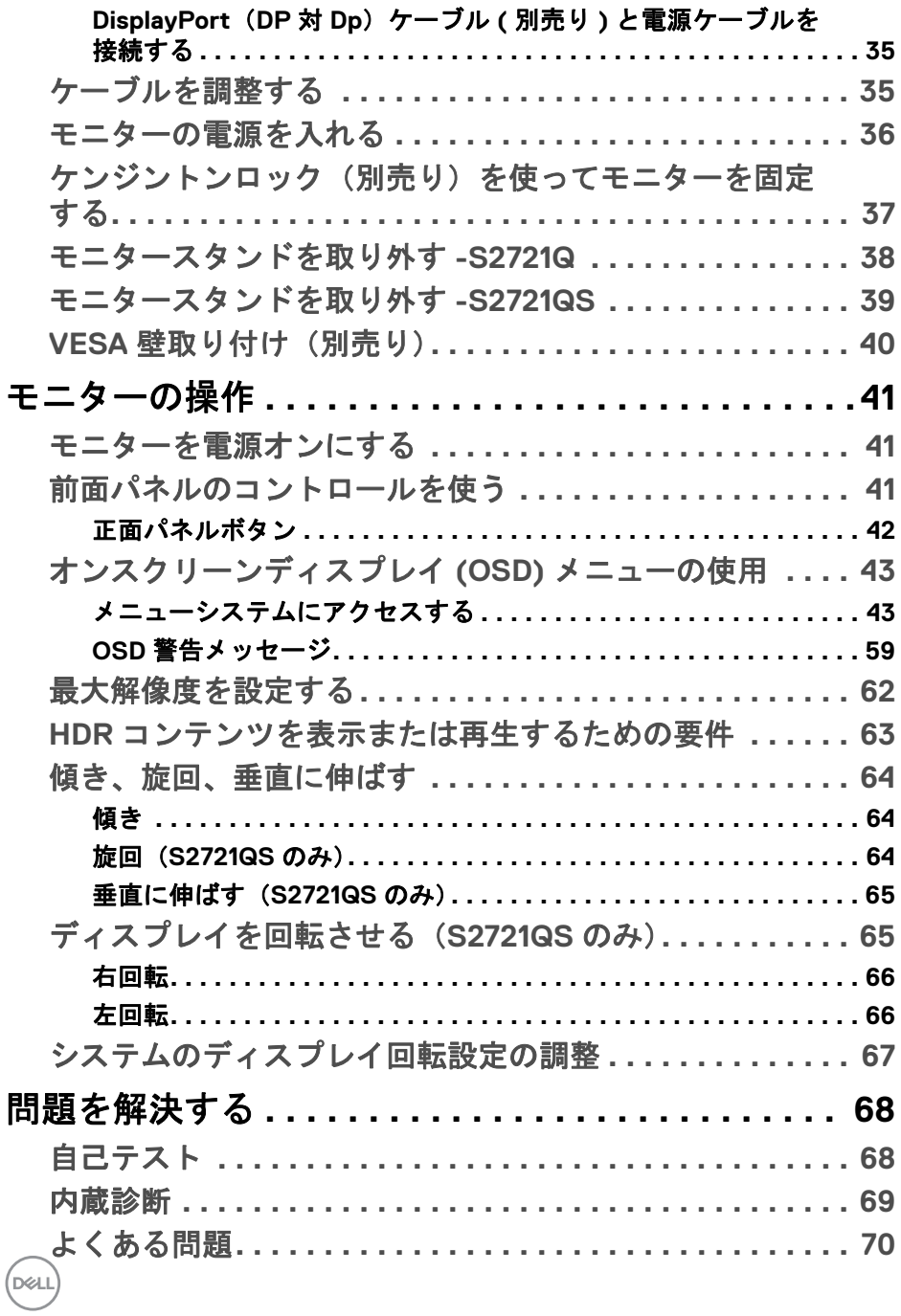

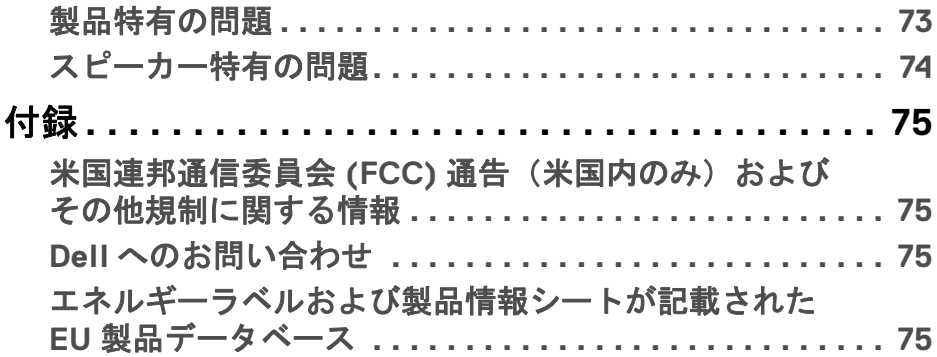

 $\left(\begin{smallmatrix} 0 & 0 \\ 0 & 0 \\ 0 & 0 \end{smallmatrix}\right)$ 

# <span id="page-5-0"></span>安全指示

- 注意:このマニュアルで指定された以外のコントロール、調整、または手 順を使用すると、感電、電気的障害、または機械的障害を招く結果となり ます。
	- 本製品は平坦な場所に置き、お取り扱いには十分注意してください。ス クリーンは落としたり、ぶつけたりすると破損しやすく、細心の取り扱 いが必要です。
	- 本製品はお住まい地域の規準に従った電圧の AC 電源をお使いください。
	- 本製品は室温に維持してください。極端な温度環境では、ディスプレイ の液晶に有害な影響を与える場合があります。
	- 本製品を激しく揺ったり、強い衝撃を与えたりしないでください。自動 車のトランクに本製品を入れることなどが含まれます。
	- 本製品を長期間ご使用にならない場合は、電源コードを外してください。
	- 感電防止のために、カバーを外したり、本製品の内部に手を触れないよ うにしてください。

DELI

# <span id="page-6-0"></span>製品の特徴

#### <span id="page-6-1"></span>パッケージの内容

モニターには、以下の表に示すコンポーネントがすべて付属しています。不 足しているコンポーネントがある場合は、Dell までお問い合わせください。詳 細は、Dell [へのお問い合わせを](#page-74-4)参照してください。

注:一部のアイテムはオプションで、モニターに付属していません。機能 によっては、特定の国で使用できないものもあります。

注:スタンドを別途購入された場合は、そのスタンドの説明書にしたがっ て設置してください。

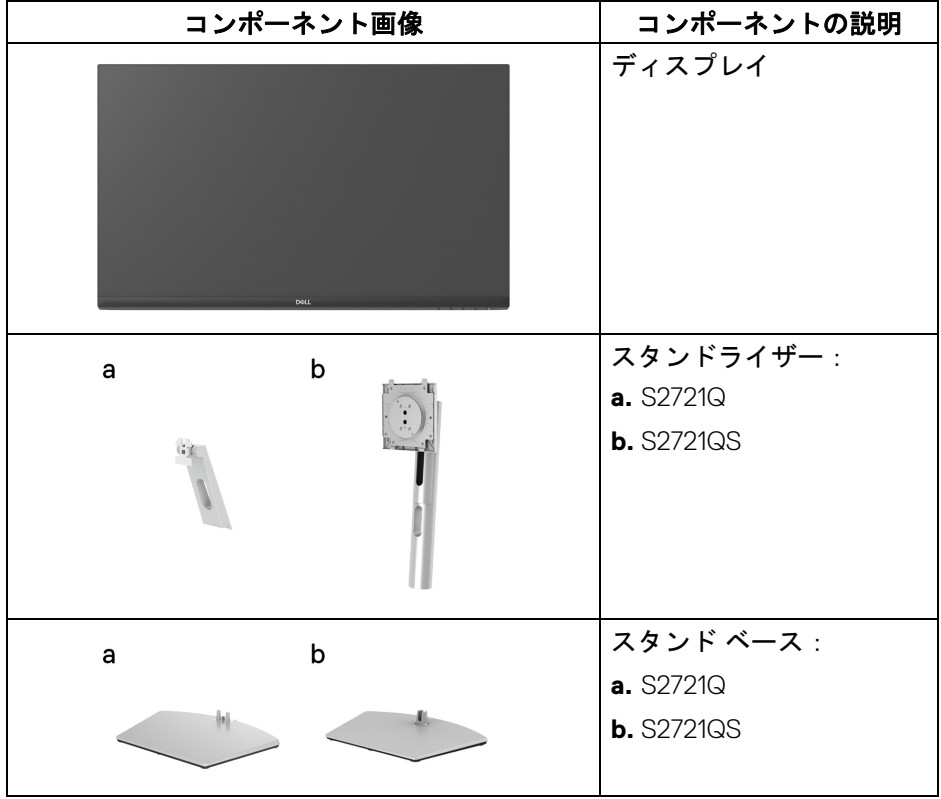

DELI

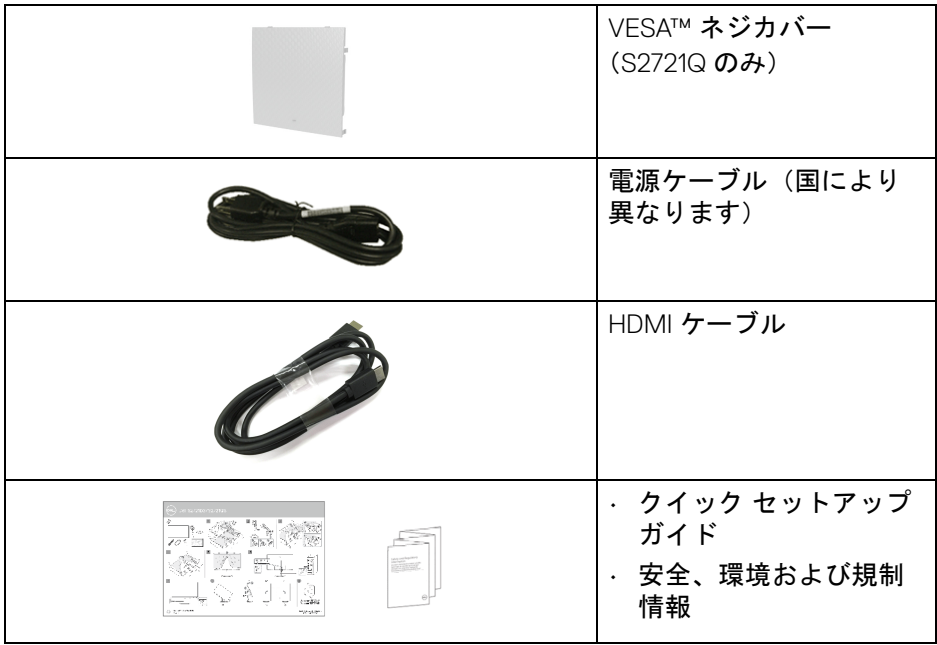

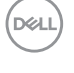

#### <span id="page-8-0"></span>製品の特徴

**Dell S2721Q/S2721QS** モニターにはアクティブ マトリックス、薄膜トランジ スター (TFT)、液晶ディスプレイ (LCD) および LED バックライトが搭載され ています。モニターの機能は、以下のようになっています:

- 68.47 cm(27 インチ)表示可能領域(対角で測定)。 3840 x 2160 (16:9) 解像度、低解像度の場合全画面もサポートしています。
- 最速モード \* のとき、60 Hz というフレッシュレート、およびグレイ対 グレイを 4 ms で高速応答する AMD FreeSync に対応。
- sRGB の 99% の色域。
- DisplayPort および HDMI でデジタル接続。
- S2721Q:チルト対応。
- S2721QS:チルト、スイベル、ピボット、高さ調整機能付き。
- デュアルスピーカー内蔵。
- 取り外し可能なスタンドと VESA™(ビデオエレクトロニクス規格協会) 100 mm 取り付け穴で柔軟な取付が可能。
- システムでサポートされている場合、プラグ アンド プレイ機能。
- オンスクリーン ディスプレイ (OSD) 調整で、セットアップと画面の最適 化が容易。
- ピクチャーバイピクチャ (PBP) およびピクチャインピクチャ (PIP) 選択 モード対応。

#### 注: **PIP/PBP** がアクティブのとき、**AMD FreeSync™**(**AMD Radeon™**  ソフトウェア内)は無効になります。

- 電源ボタンと OSD ボタンをロックします。
- セキュリティ ロック スロット。
- スタンバイモードのとき < 0.3 W。
- ちらつき防止スクリーンで目の疲れを軽減します。
- 警告:モニターから放出されるブルーライトを長時間見続けると、眼精 疲労、デジタルアイを含め、目に影響を与えます。モニターが放出する ブルーライトの量を低減するために、**ComfortView** 機能が搭載されてい ます。

\* 最速モードのとき、グレイ対グレイモードが 4 ms になり動きのブレが低減 され映像の反応性が高くなります。ただし、画像に欠陥が目立つようになり ます。システムの設定や各々のユーザーのニーズもそれぞれ異なるため、 弊社は適切な設定を見つけるために色々なモードをお試しになることを お勧めします。DELL

#### 製品の特徴 **│ 9**

## <span id="page-9-0"></span>部品とコントロールの確認

#### <span id="page-9-1"></span>正面図

**S2721Q**

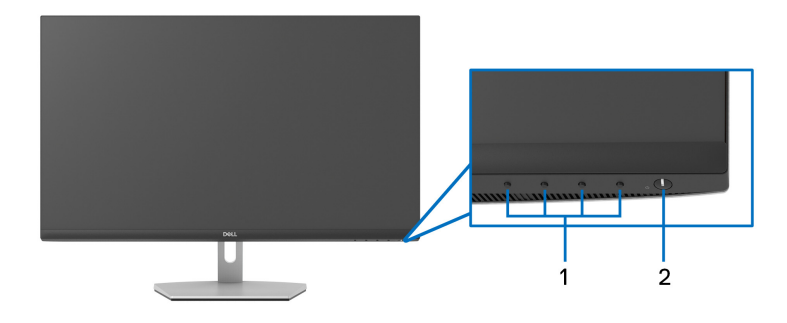

**S2721QS**

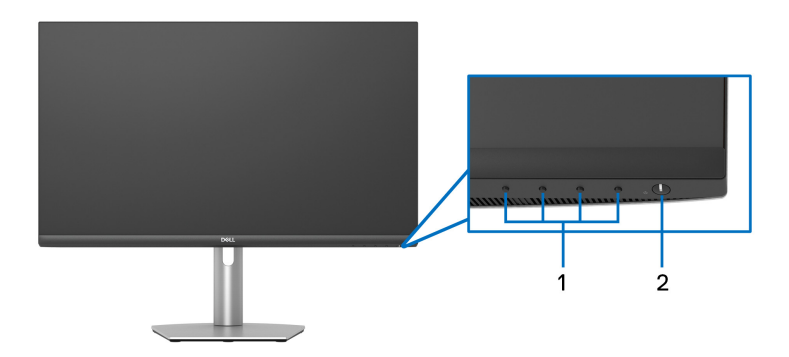

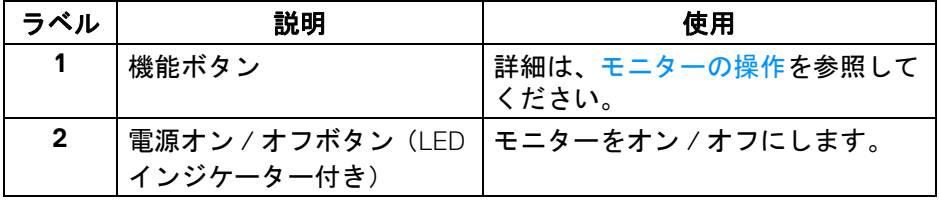

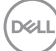

#### **10 │** 製品の特徴

<span id="page-10-0"></span>背面図

**S2721Q**

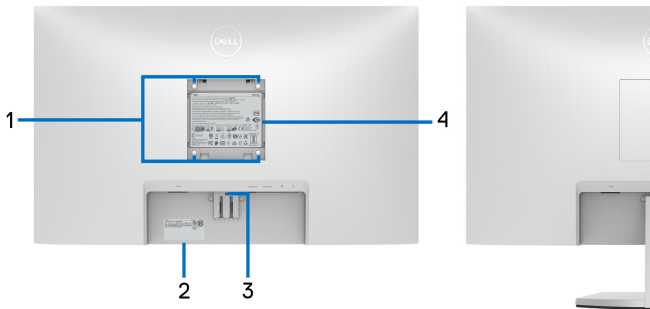

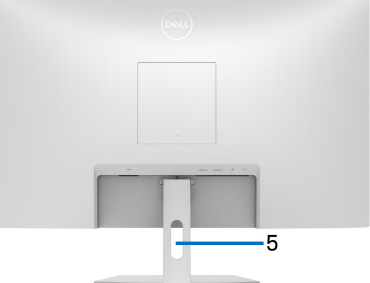

背面図(モニターのスタンド付き)

**S2721QS**

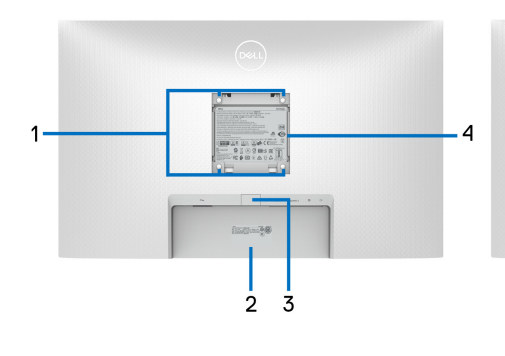

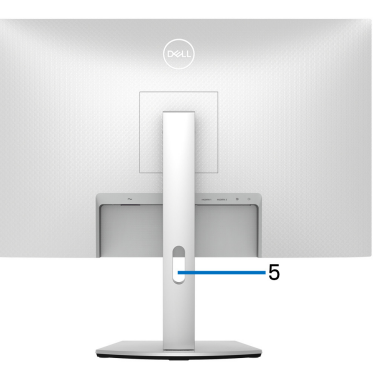

### 背面図(モニターのスタンド付き)

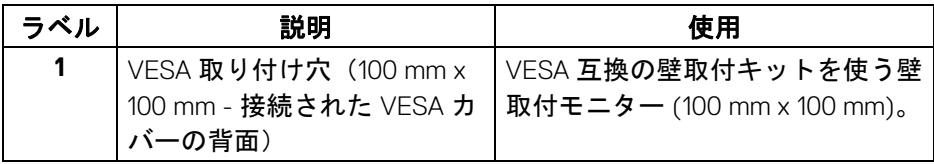

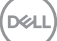

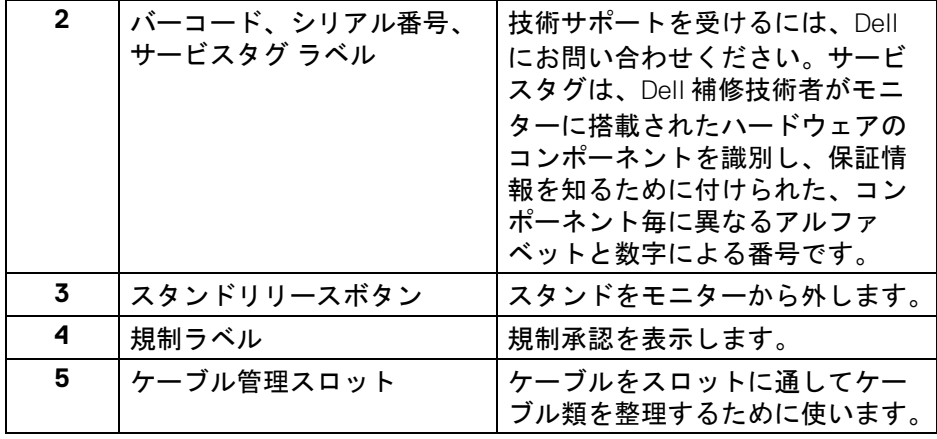

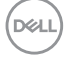

<span id="page-12-0"></span>底面図

**S2721Q**

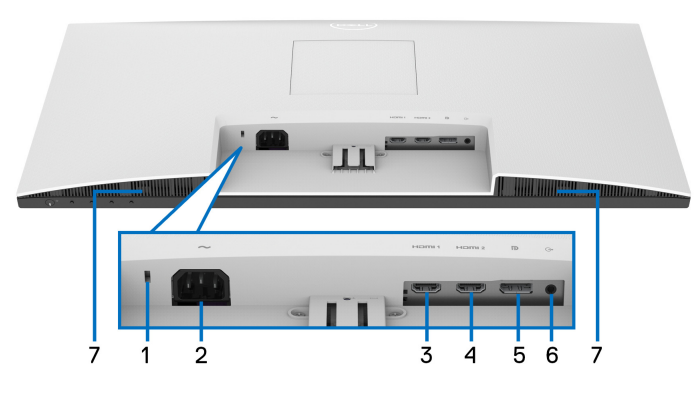

モニタースタンドなし底面図

**S2721QS**

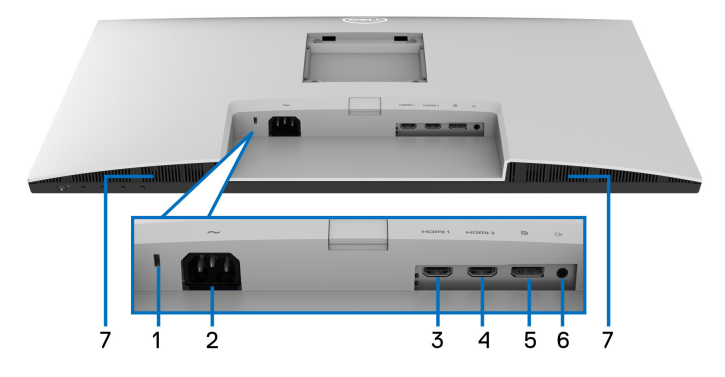

モニタースタンドなし底面図

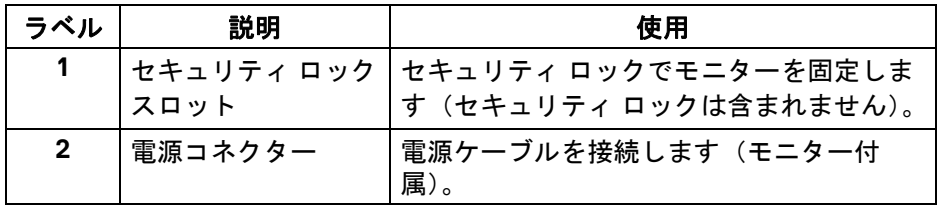

(dell

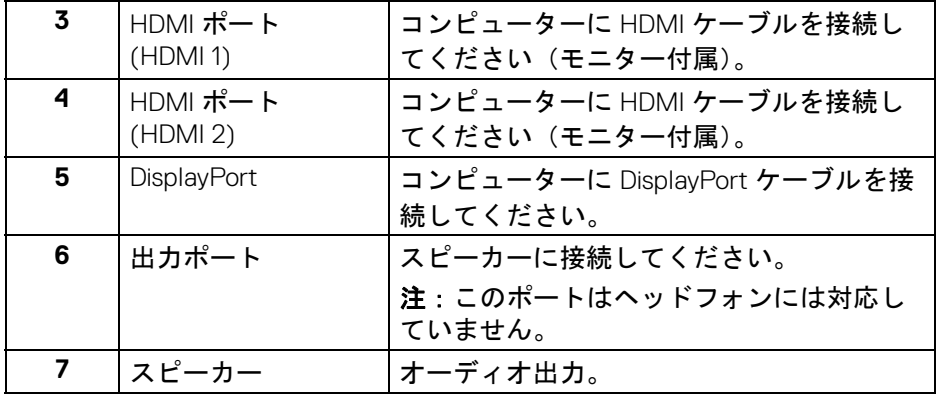

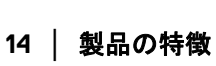

 $(DELL)$ 

## モニター仕様

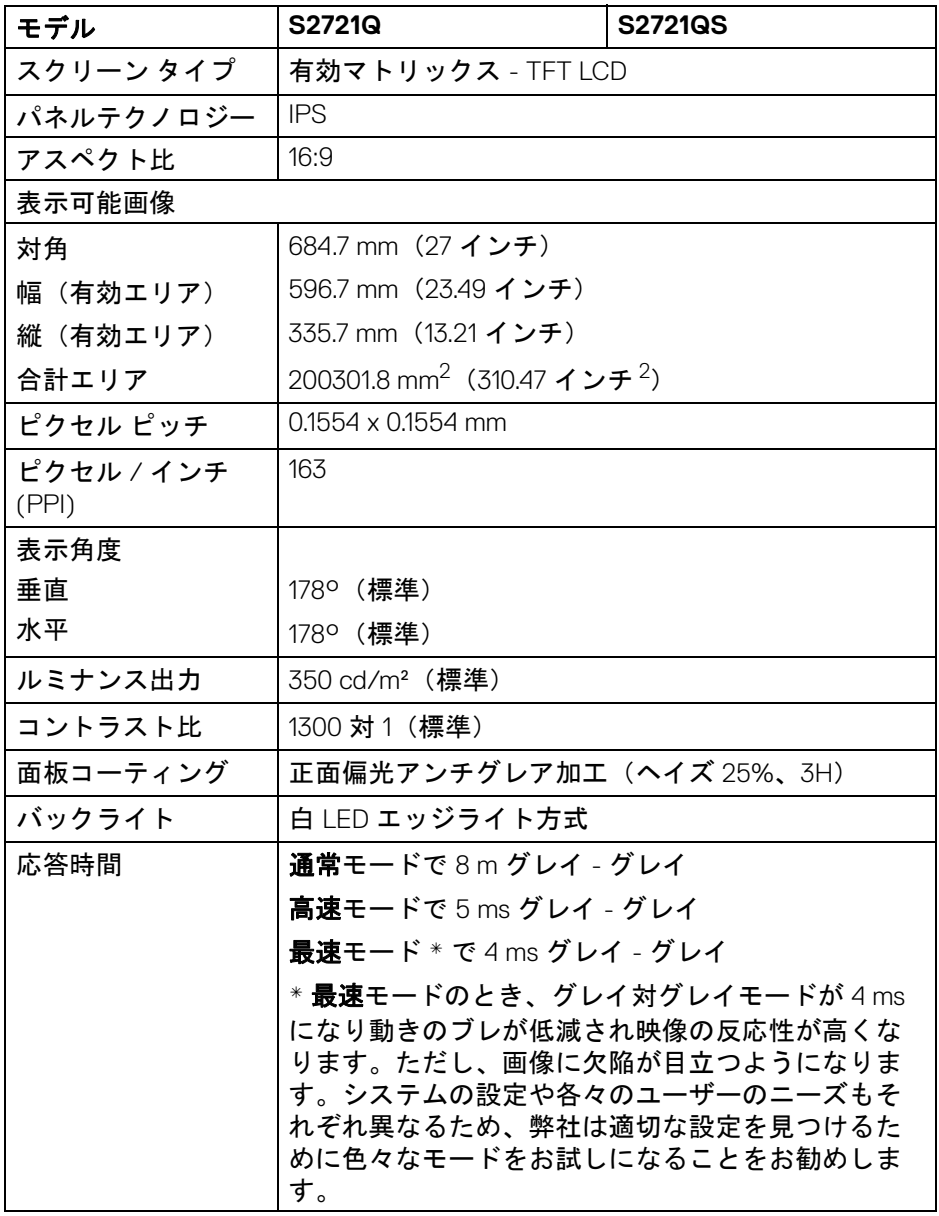

 $($ DELL

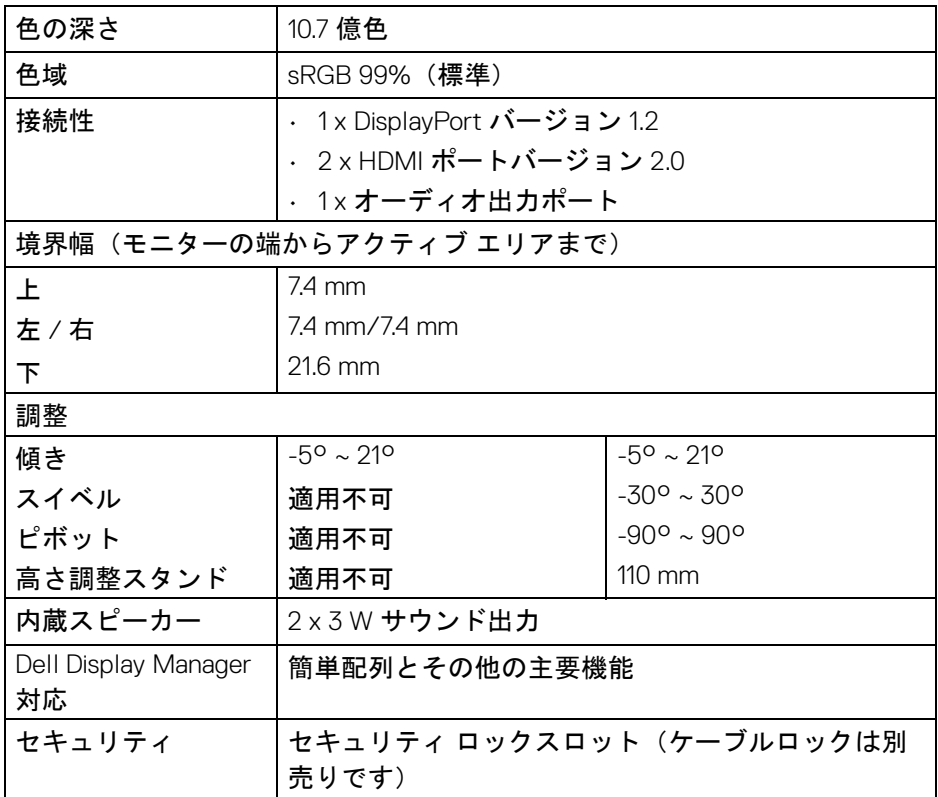

# <span id="page-15-0"></span>解像度仕様

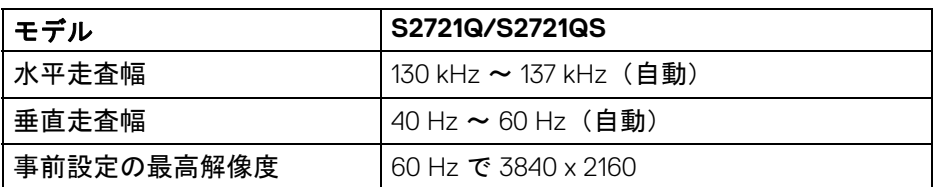

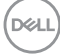

<span id="page-16-0"></span>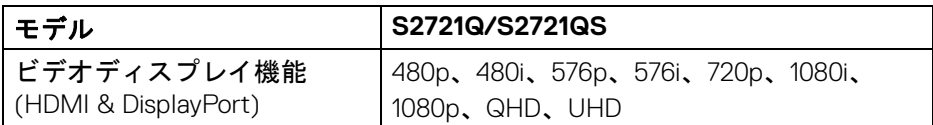

#### <span id="page-16-1"></span>事前設定ディスプレイ モード

#### **HDMI** ディスプレイ モード

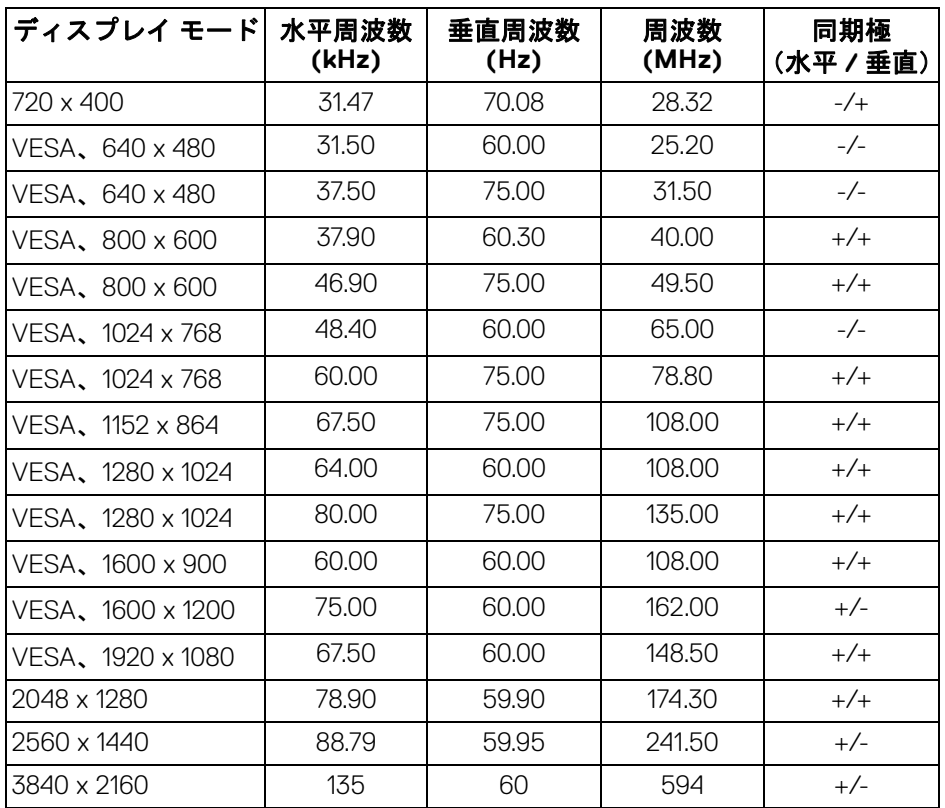

(dell

**DP** ディスプレイ モード

| ディスプレイ モード        | 水平周波数<br>(kHz) | 垂直周波数<br>(Hz) | 周波数<br>(MHz) | 同期極<br>(水平 / 垂直) |
|-------------------|----------------|---------------|--------------|------------------|
| 720 x 400         | 31.47          | 70.08         | 28.32        | $-/-$            |
| VESA, 640 x 480   | 31.50          | 60.00         | 25.20        | $-/-$            |
| VESA, 640 x 480   | 37.50          | 75.00         | 31.50        | $-/-$            |
| VESA, 800 x 600   | 37.90          | 60.30         | 40.00        | $+/-$            |
| VESA, 800 x 600   | 46.90          | 75.00         | 49.50        | $+/-$            |
| VESA、1024 x 768   | 48.40          | 60.00         | 65.00        | $-/-$            |
| VESA、1024 x 768   | 60.00          | 75.00         | 78.80        | $+/-$            |
| VESA、1152 x 864   | 67.50          | 75.00         | 108.00       | $+/-$            |
| VESA、1280 x 1024  | 64.00          | 60.00         | 108.00       | $+/-$            |
| VESA、1280 x 1024  | 80.00          | 75.00         | 135.00       | $+/-$            |
| VESA, 1600 x 900  | 60.00          | 60.00         | 108.00       | $+/-$            |
| VESA, 1600 x 1200 | 75.00          | 60.00         | 162.00       | $+/-$            |
| VESA、1920×1080    | 67.50          | 60.00         | 148.50       | $+/-$            |
| 2048 x 1280       | 78.90          | 59.90         | 174.30       | $+/-$            |
| 2560 x 1440       | 88.79          | 59.95         | 241.50       | $+/-$            |
| 3840 x 2160       | 133.313        | 60            | 533.25       | $+/-$            |

**■ 注:このモニターは AMD FreeSync™ に対応しています。** 

(dell

<span id="page-18-0"></span>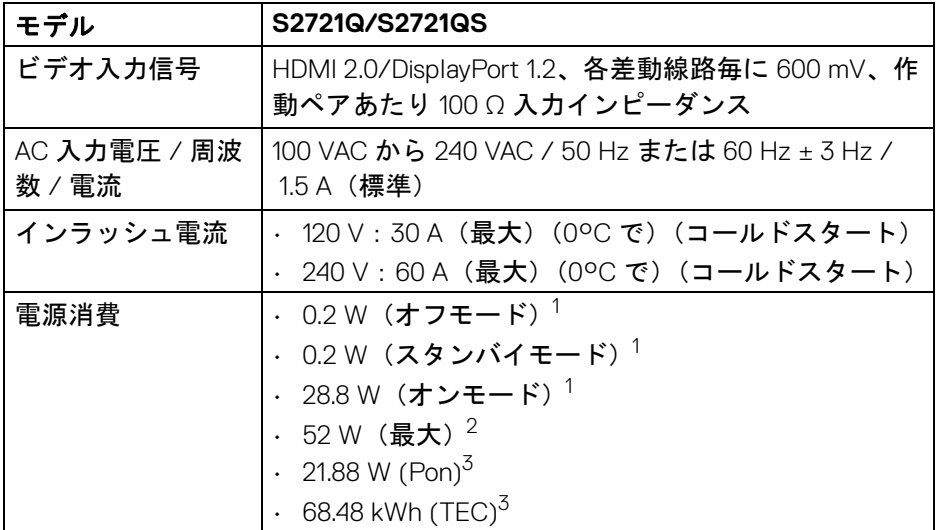

1 EU 2019/2021 および EU 2019/2013 に定義されるとおりです。

 $2$ 最大輝度とコントラスト設定。

 $^{\text{3}}$ Pon: オン モードの電源消費は、Energy Star 8.0 バージョンで定義されてい るとおりです。

TEC:合計電力消費量 (kWh) は、Energy Star 8.0 バージョンで定義されてい るとおりです。

本書は参考用に提供するものであり、試験室での性能を基に作成されていま す。お客様の製品は、お使いになるソフトウェア、コンポーネント、周辺機 器により異なり、本書の情報と必ずしも一致しない場合があります。

したがって、この情報を基に裕度を決定することはお止めください。精度や 完成度について一切保障いたしません。

注:本モニターは **ENERGY STAR** に準拠しています。

本製品は初期値において、**ENERGY STAR** の条件を満たしてい ます。**OSD** メニューの「工場リセット」機能により、いつでも 設定を戻すことができます。初期値を変更したり、他の機能を 有効にしたりすると、電力消費量が上がり **ENERGY STAR** が指 定した上限を超える場合があります。

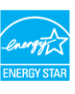

**DEL** 

<span id="page-19-0"></span>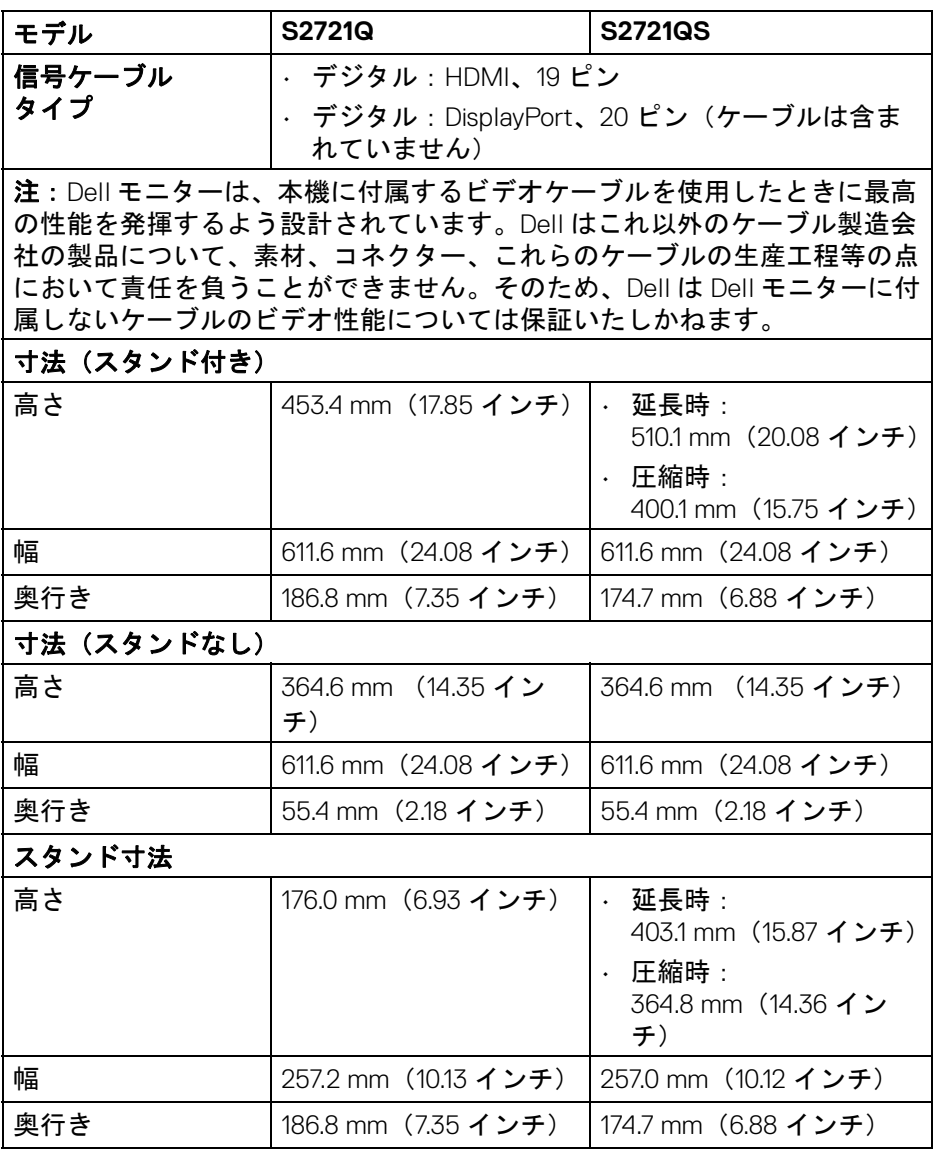

 $($ DELL $)$ 

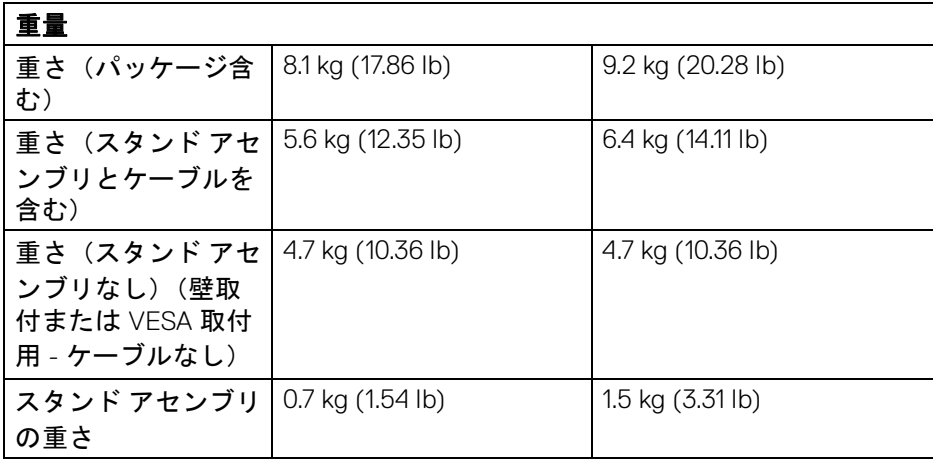

#### <span id="page-20-0"></span>環境特性

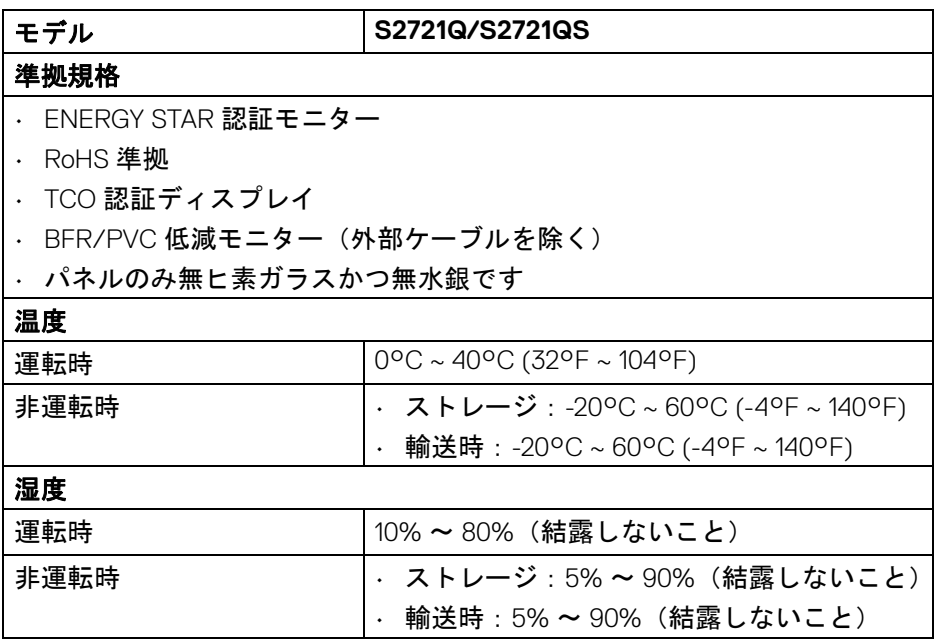

**DELL** 

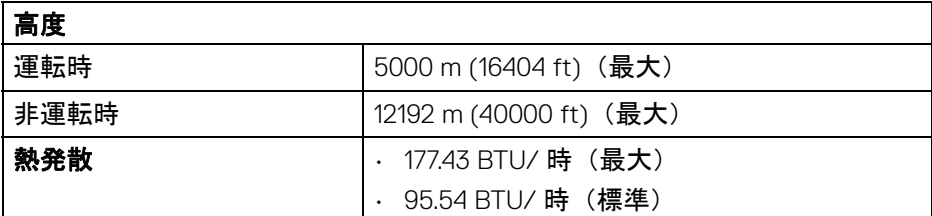

## <span id="page-21-0"></span>ピン割当

**DisplayPort** コネクター

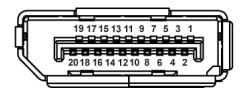

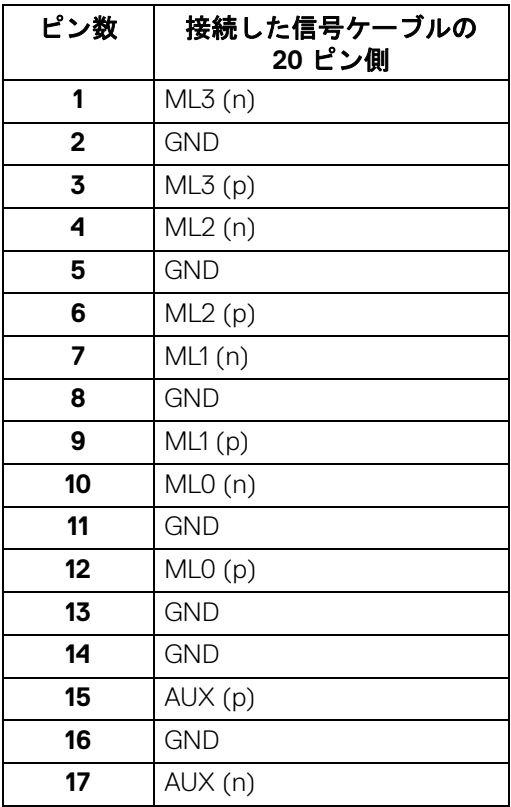

(dell

**│** 製品の特徴

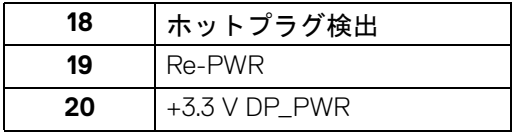

**HDMI** コネクター

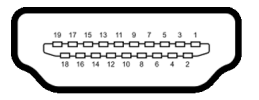

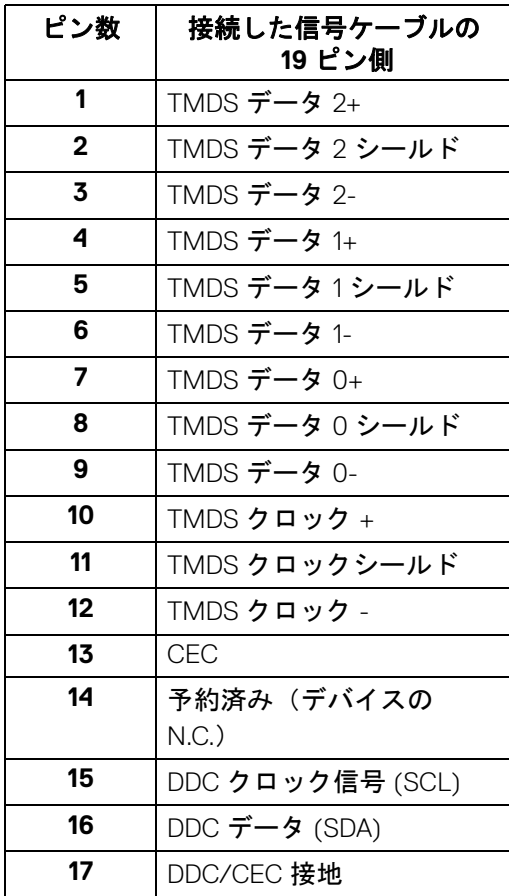

(dell

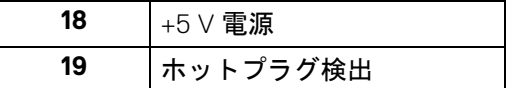

#### <span id="page-23-0"></span>**LCD** モニター品質とピクセルポリシー

LCD モニターの製造プロセスにおいて、いくつかのピクセルが特定の状態に 固定されることはよくあります。見つけにくく、表示品質および使い勝手に 影響しません。Dell 社のモニターの品質とピクセルに関する方針の詳細は、 [www.dell.com/pixelguidelines](https://www.dell.com/pixelguidelines) をご覧ください。

#### <span id="page-23-1"></span>エルゴノミクス

注意:キーボードの不適切な、あるいは長時間にわたり使用は、体調不良 の原因となる場合があります。

#### 注意:長時間モニタースクリーンを見続けると、眼精疲労の原因となりま す。

コンピュータの作業環境を整える際は、次のガイドラインに従って快適にお 使いください。

- コンピュータを操作するとき、体の真正面にキーボードとモニターを設 置します。キーボードを正しい位置に設置できる特殊な棚も市販されて います。
- モニターを長時間使用することから生じる目の疲れ、首 / 腕 / 背中 / 肩 の痛みを軽減するには、次のことをお薦めします。
	- 1. スクリーンを 20 インチ 28 インチ (50 cm 70 cm) 離した位置に設置 します。
	- 2. モニターを長時間見た後は、瞬きを頻回にしたり、目を水で潤すなど して、目の渇きを防ぎます。
	- 3. 2 時間毎に 20 分の休憩を入れてください。
	- 4. 休憩中はモニターから目を離し、20 フィート 先にある物を 20 秒以上 見つめてください。
	- 5. 休憩中は、ストレッチを行い、首 / 腕 / 背中 / 肩の緊張をほぐしま す。
- モニターの前に座ったとき、モニタースクリーンが目と同じ高さ、また は若干下向きになるように設置します。
- モニターの傾き、コントラスト、明るさを調整します。
- モニタースクリーンの反射を最小限に抑えるために、環境照明 ( 天井の 照明、デスクランプ、近くの窓のカーテンやブラインドなど ) を調節し ます。 DELI

**24 │** 製品の特徴

- 腰をしっかりとサポートできる椅子をお使いください。
- キーボードやマウスをお使いになるときには、手首が自然で快適な位置 になるように腕を水平に維持します。
- キーボードやマウスをお使いになるときには、手を休めるスペースを確 保してください。
- 上腕は両腕とも自然な位置に維持します。
- 両足は床にしっかりとつけます。
- 座った状態のときには、前傾姿勢にならないように重心を両足にかけま す。正しい姿勢を維持するために椅子の高さを調整するか、必要であれ ば足台をお使いください。
- 仕事の仕方よります。作業が長時間にならないように、仕事を管理する ようにしてください。定期的に休憩をとり、立ち上がったり、歩き回っ たりしてください。
- ケーブルや電源コードが快適な作業の邪魔にならないように、またこれ らに躓いたりしないように、机の下は常に整理しておいてください。

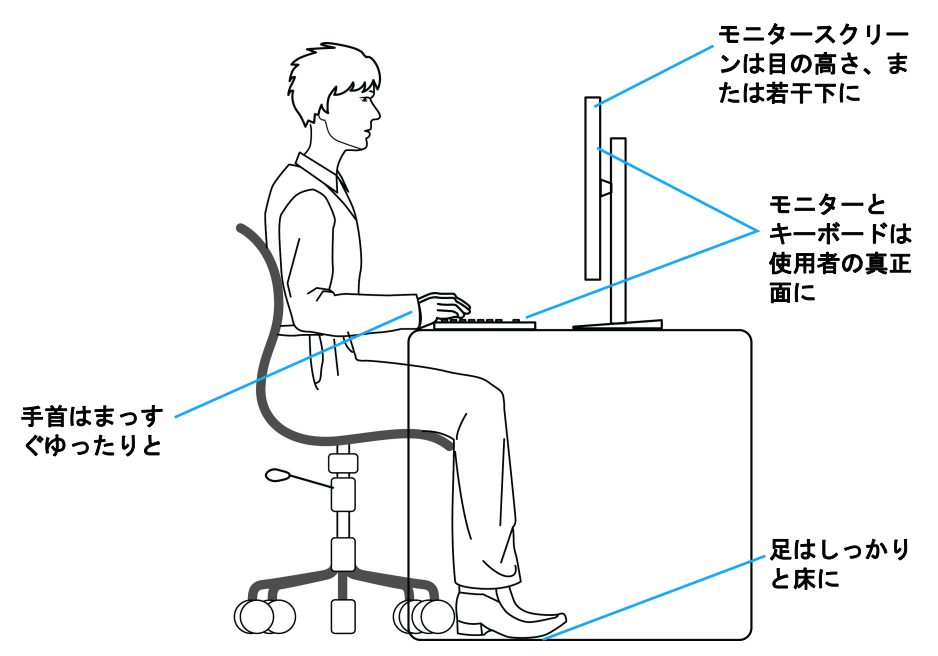

#### <span id="page-24-0"></span>ディスプレイの取り扱いと移動

モニターを持ち上げたり、移動させたりする際は、次のガイドラインに従っ て丁寧にお取り扱いください。 DELI

#### 製品の特徴 **│ 25**

- モニターを移動または持ち上げる前に、コンピュータとモニターの電源 を切ってください。
- モニターからすべてのケーブルを外します。
- モニターを最初に梱包されていた梱包材料に入れます。
- モニターを持ち上げたり、移動したりする際は、圧力をかけずにモニ ターの底面と側面をしっかりと持ちます。

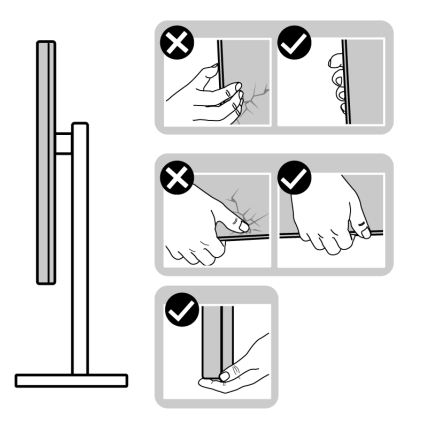

• モニターを持ち上げたり、移動したりする際は、キズが付かないように スクリーンを外向きに持ち、ディスプレイエリアを押さないようにして ください。

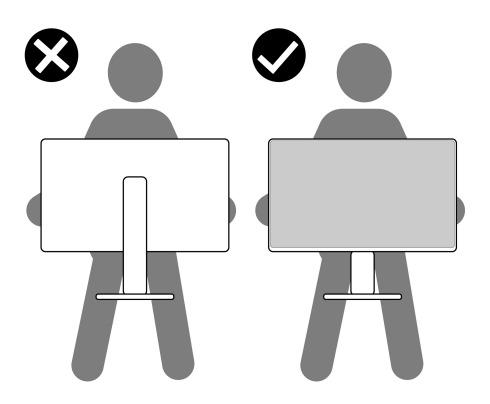

• モニターを移送するときには、急激な振動を与えないようにしてくださ い。

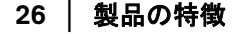

DELL

• モニターを持ち上げたり、移動したりする際は、スタンドベースやスタ ンドライザーを持ってモニターを上下逆さにしないようにしてください。 モニターの故障やケガの原因となる場合があります。

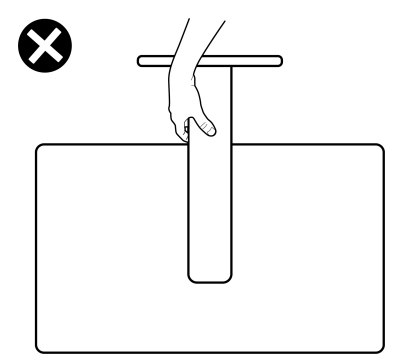

<span id="page-26-0"></span>保守のガイドライン

<span id="page-26-1"></span>モニターを洗浄する

- △ 注意:モニターの洗浄前には[、安全指示を](#page-74-5)読み、その指示に従ってくださ い。
- 警告:モニターの洗浄前には、電源コンセントからモニター電源ケーブル を外してください。

最高の性能を引き出すために、モニターを開梱、洗浄、または操作している 間、以下のリストの指示に従ってください:

- 静電気防止スクリーンを洗浄するには、柔らかい、きれいな布を水で軽 く湿らせてください。できれば、特殊スクリーン洗浄ティッシュまたは 静電気防止コーティングに適して溶液を使用してください。ベンゼン、 シンナー、アンモニア、研磨クリーナー、または圧縮空気は使用しない でください。
- ぬるま湯で軽く湿らせた布を使用して、モニターを洗浄します。合成洗 剤によりモニターの乳白色のフィルムがはがれることがあるため、合成 洗剤の使用は避けてください。
- モニターの梱包を開けている間に白いパウダーにお気づきになりました ら、布で拭き取ってください。
- 暗いプラスチックは、明るいモニターより白いカフマークを削り、表示 するため、モニターの取り扱いには注意してください。
- モニターの画像品質を最高の状態に保つために、スクリーンセーバーを 作動し、使用しないときはモニターの電源をオフにしてください。

DØL

#### 製品の特徴 **│ 27**

# <span id="page-27-0"></span>モニターのセットアップ

<span id="page-27-1"></span>スタンドの取り付け **-S2721Q**

■■ 注:スタンドは出荷時には設置されていません。

注:次の手順は、モニター付属のスタンドを接続するための説明です。ス タンドを別途購入された場合は、そのスタンドの説明書にしたがって設置 してください。

モニタースタンドを取り付けるには:

- **1.** 箱のふた部分に記載された指示に従って、スタンドを保護しているクッ ション材を取り外してください。
- **2.** ゆっくりと VESA カバー、スタンドベース、スタンドライザーを発砲ス チロールから取り出します。

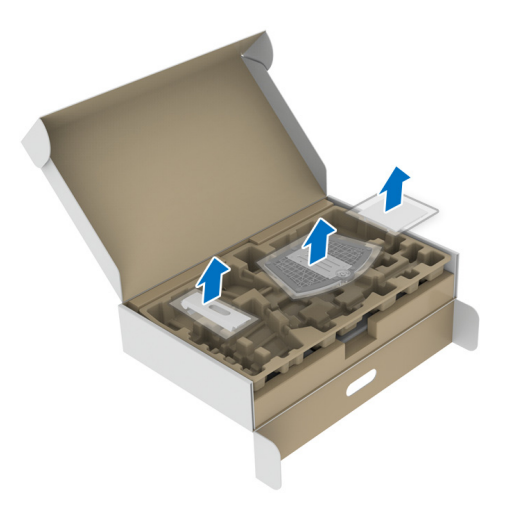

DELI

- **3.** スタンドライザーをスタンドベースに合わせます。
- **4.** スタンドベースの底面にあるネジハンドルを起こし、右に回してスタン ドを安定させます。
- **5.** ネジハンドルを閉じます。

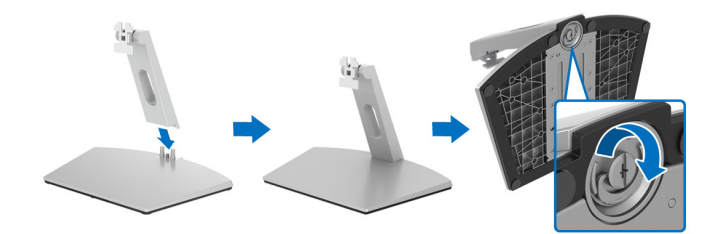

**6.** ディスプレイの VESA スロットが見えるようにモニターの保護カバーを 開きます。

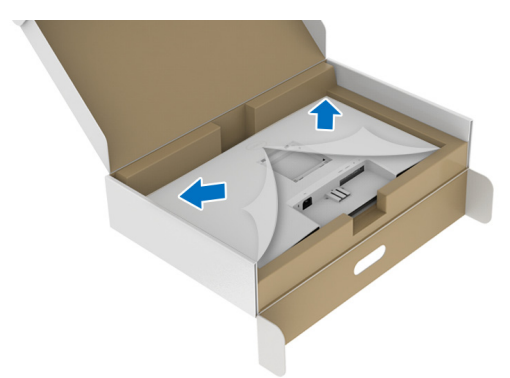

**7.** スタンドのブラケットをディスプレイ背面の溝にしっかりと挿入します。

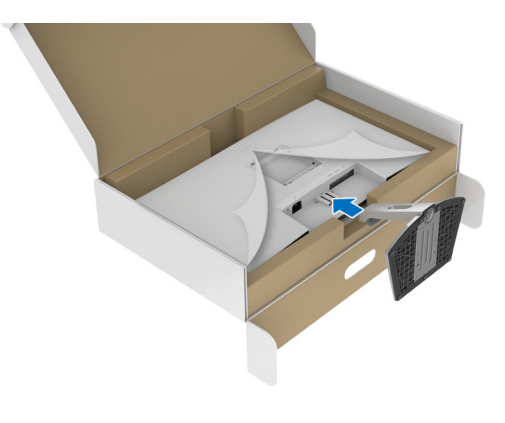

DELI

**8.** VESA ネジカバーを閉めます。

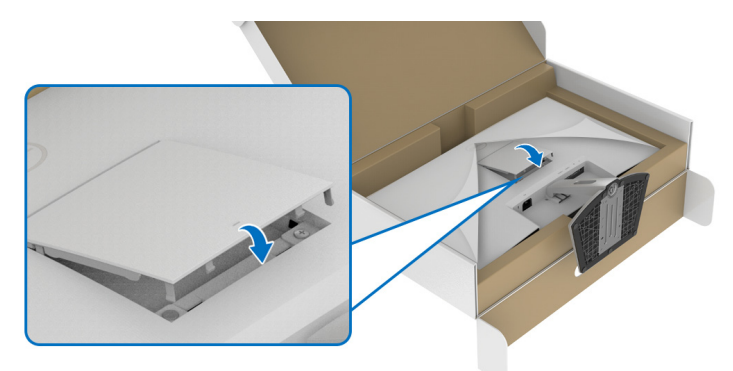

**9.** モニターを正しい位置に置き、モニターからカバーを外します。

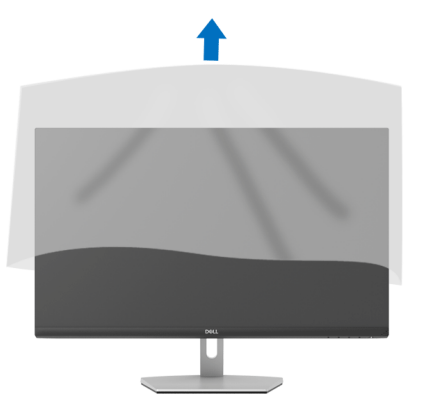

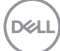

**30 │** モニターのセットアップ

#### <span id="page-30-0"></span>スタンドの取り付け **-S2721QS**

- ■■注:スタンドは出荷時には設置されていません。
- 注:次の手順は、モニター付属のスタンドを接続するための説明です。ス タンドを別途購入された場合は、そのスタンドの説明書にしたがって設置 してください。
- モニタースタンドを取り付けるには:
	- **1.** 箱のふた部分に記載された指示に従って、スタンドを保護しているクッ ション材を取り外してください。
	- **2.** ゆっくりとスタンドベースとスタンドライザーを発砲スチロールから取 り出します。

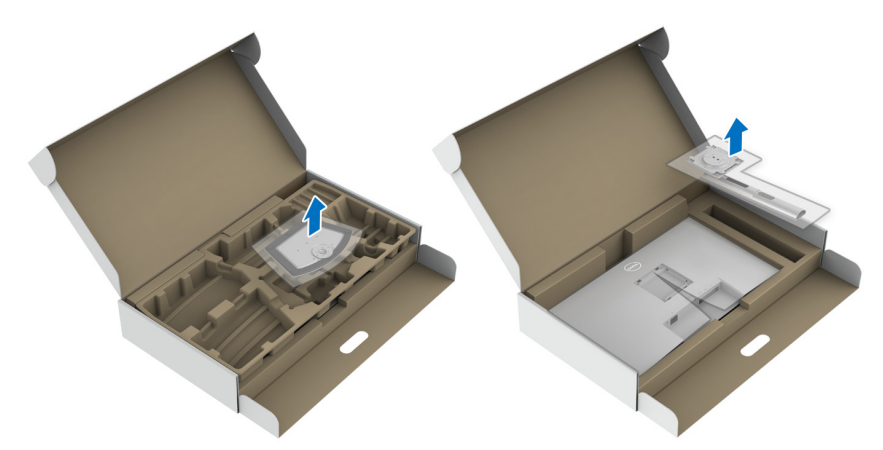

- **3.** スタンドライザーをスタンドベースに合わせます。
- **4.** スタンドベースの底面にあるネジハンドルを起こし、右に回してスタン ドを安定させます。
- **5.** ネジハンドルを閉じます。

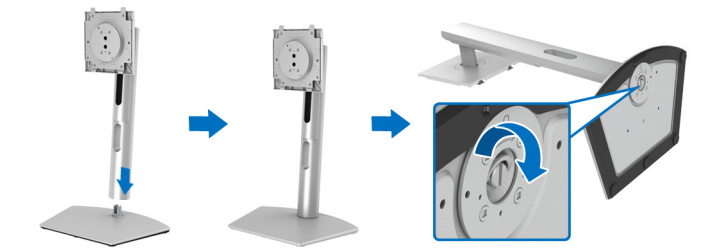

DELI

**6.** ディスプレイの VESA スロットが見えるようにモニターの保護カバーを 開きます。

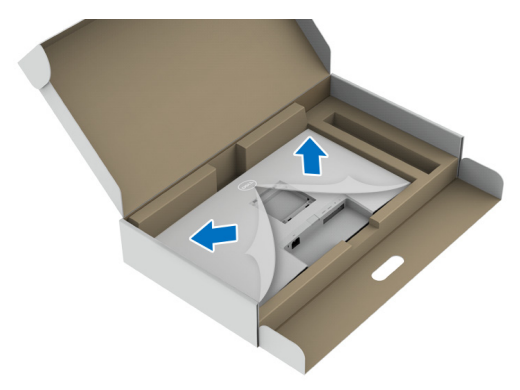

**7.** スタンド アセンブリをディスプレイに取り付けます。 **a.** VESA スロットにスタンドライザーのつまみをスライドさせます。 **b.** スタンドを押して、はめ込んでください。

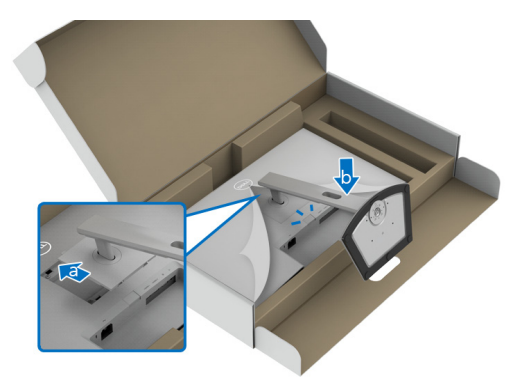

(DELL

- **8.** 両手でしっかりとスタンドライザーを持ち、モニターを持ち上げます。 次に、モニターを平たい場所にまっすぐに配置します。
- 注:事故を防止するために、モニターを持ち上げる際はスタンドライザー をしっかりと持ってください。

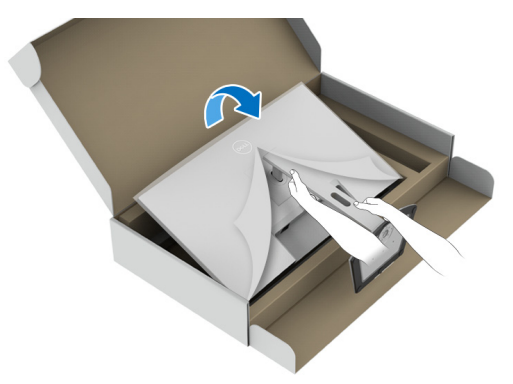

**9.** モニターから保護カバーを外します。

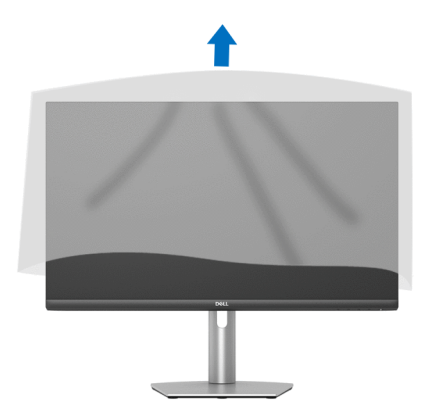

DELI

<span id="page-33-0"></span>モニターを接続する

- △ 警告:このセクションで手続きをはじめる前に[、安全指示](#page-74-5)に従ってくださ い。
- 注: **Dell** モニターは、**Dell** 提供の同梱ケーブルと最適な状態で機能するよ うに設計されています。**Dell** は **Dell** 製でないケーブルを使用した場合の 映像品質および性能については保証いたしません。
- 注:ケーブルを接続する前に、ケーブルスロットにケーブルを通して整理 してください。
- 注:すべてのケーブルを同時にコンピューターに接続しないでください。
- 注:画像は、実例を示す目的で使用されます。コンピューターの外観は変 わることがあります。
- モニターをコンピューターに接続する:
	- **1.** コンピューターの電源をオフにして、電源ケーブルを外します。
	- **2.** モニターの HDMI ケーブルまたは DisplayPort ケーブルをコンピューター につなぎます。

# <span id="page-33-1"></span>**HDMI** ケーブルと電源ケーブルの接続

**S2721Q**

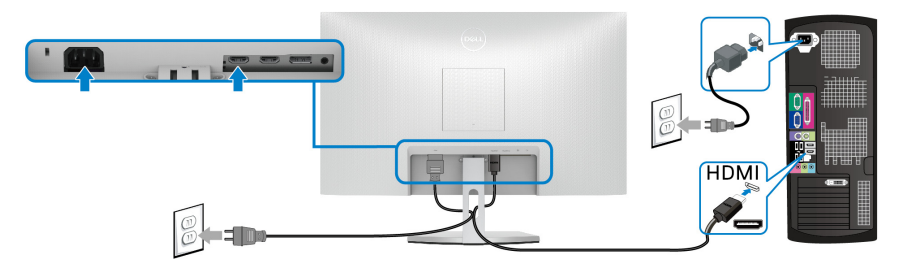

**S2721QS**

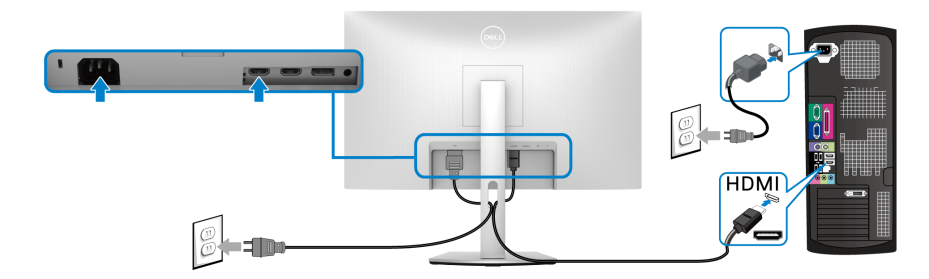

<span id="page-34-0"></span>**DisplayPort**(**DP** 対 **Dp**)ケーブル **(** 別売り **)** と電源ケーブルを接続する **S2721Q**

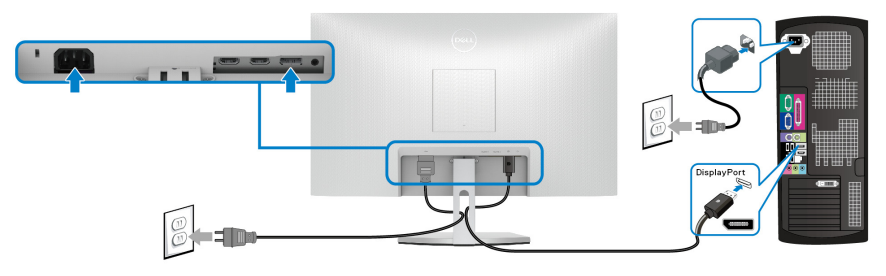

**S2721QS**

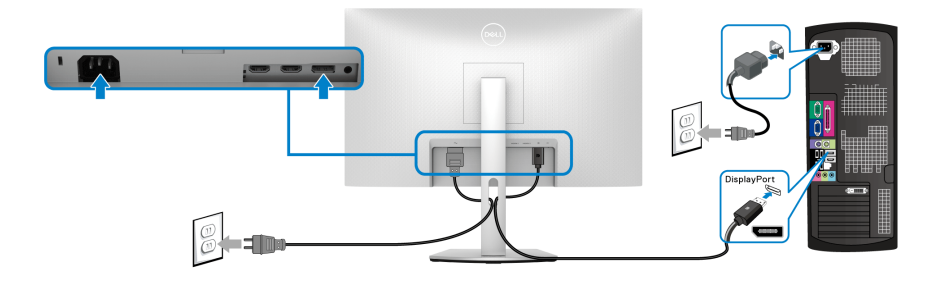

# <span id="page-34-1"></span>ケーブルを調整する

**S2721Q S2721QS**

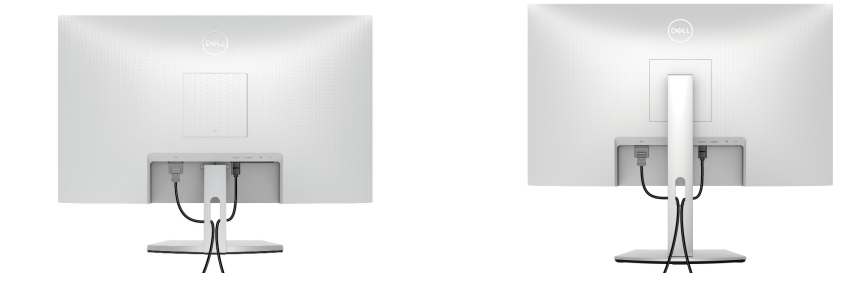

モニターおよびコンピューターに必要なケーブルすべてを取り付けた後、 (ケーブルの取り付けについては[、モニターを接続するを](#page-33-0)参照 してください) 上記のとおり、ケーブル管理スロットを使って、すべてのケーブルを適切に 調整します。

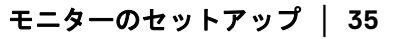

DELI

# <span id="page-35-0"></span>モニターの電源を入れる

**S2721Q**

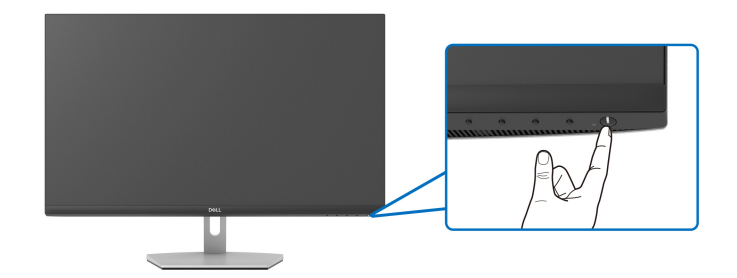

**S2721QS**

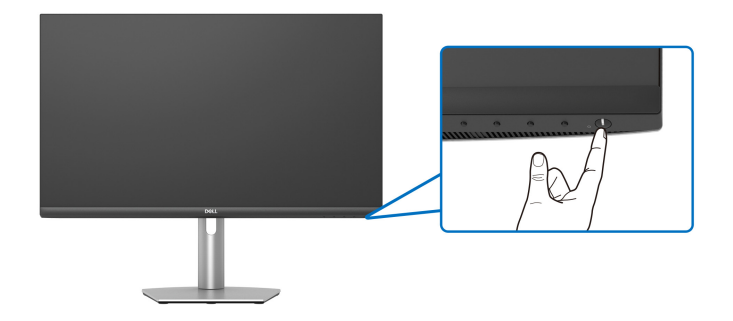

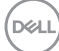
# ケンジントンロック(別売り)を使ってモニターを固定する

セキュリティ ロックスロットはモニタの背面にあります。[\(セキュリティ](#page-12-0) [ロックスロット](#page-12-0)を参照してください。)

Kensington ロック(別売り)の使い方についての詳しい説明は、ロックの説 明書をお読みください。

Kensington セキュリティロックを使ってモニターをテーブルに固定します。 **S2721Q**

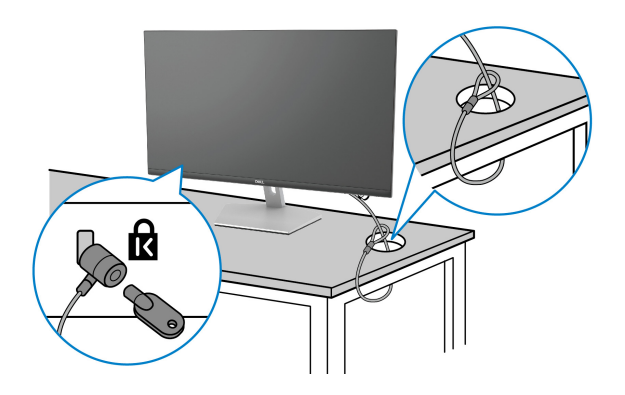

**S2721QS**

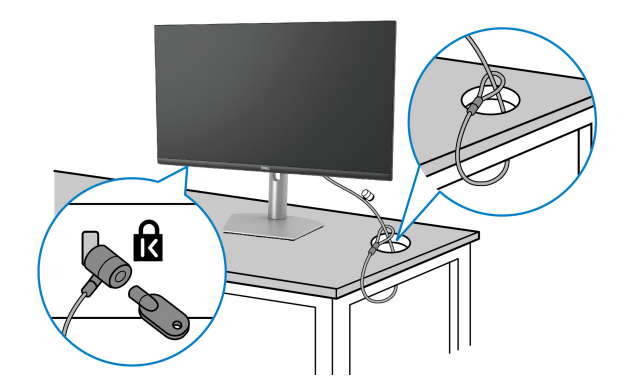

■■注:画像は、実例を示す目的で使用されます。ロックの外観は変わること があります。

#### <span id="page-37-0"></span>モニタースタンドを取り外す **-S2721Q**

- 注:台を取り外している間に **LCD** スクリーンに傷が付かないように、モ ニターは必ずきれいな面に置くようにしてください。
- ■※注:次の手順は、モニター付属のスタンドを取り外すための説明です。ス タンドを別途購入された場合は、そのスタンドの説明書にしたがって設置 してください。

スタンドを取り外すには·

- **1.** 柔らかい布またはクッションの上にモニターを置きます。
- **2.** ディスプレイの背面から VESA カバーを外すには、VESA カバーの窪みを 押します。

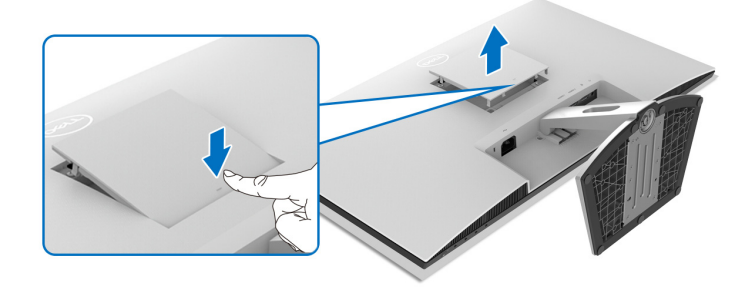

- **3.** 長いねじ回しを使って、スタンドのすぐ上にある溝にある取り外し用の つまみを押します。
- **4.** ラッチが外れたら、スタンド本体をモニターから外してください。

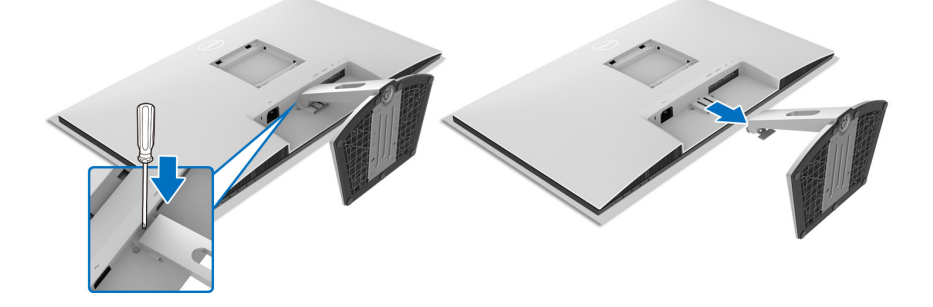

DELI

#### **38 │** モニターのセットアップ

#### <span id="page-38-0"></span>モニタースタンドを取り外す **-S2721QS**

- 注:台を取り外している間に **LCD** スクリーンに傷が付かないように、モ ニターは必ずきれいな面に置くようにしてください。
- ■■ 注:次の手順は、モニター付属のスタンドを取り外すための説明です。ス タンドを別途購入された場合は、そのスタンドの説明書にしたがって設置 してください。
- スタンドを取り外すには·
	- **1.** 柔らかい布またはクッションの上にモニターを置きます。
	- **2.** ディスプレイの背面にあるスタンド取り外しボタンを押したままにしま す。
	- **3.** スタンド本体を持ち上げ、モニターから離します。

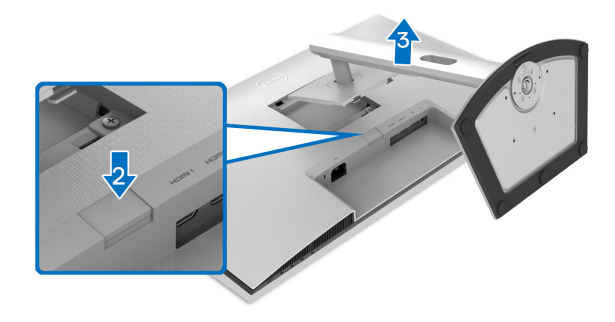

# **VESA** 壁取り付け(別売り)

#### **S2721Q**

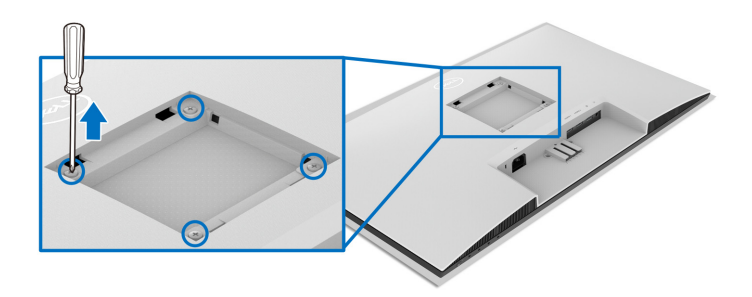

**S2721QS**

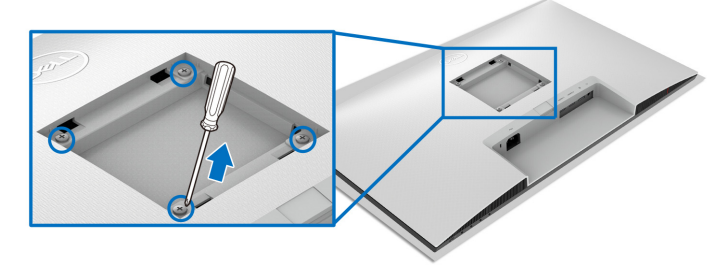

(ネジの寸法:M4 x 10 mm)。

VESA 互換壁取り付けキットに付いている使用説明書を参照してください。

- **1.** ディスプレイを安定した平らなテーブルの軟らかい布またはクッション の上に置きます。
- **2.** モニタースタンドを取り外します。( [モニタースタンドを取り外す](#page-37-0) [S2721Q](#page-37-0) および [モニタースタンドを取り外す](#page-38-0) -S2721QS をお読みくださ い )
- **3.** ねじ回しを使って、ディスプレイのバックカバーを固定している 4 個の ネジを外します。
- **4.** 壁取り付けキットのブラケットをディスプレイに取り付けます。
- **5.** モニターを壁に取り付けます。詳細は、壁取り付けキットの説明書をお 読みください。

注: **18.8 kg (S2721Q/S2721QS)** の最小重量 **/** 負荷支持強度を持つ **UL** ま たは **CSA** または **GS** 指定の壁取り付けブラケットでのみ使用できます。

#### **40 │** モニターのセットアップ

# モニターの操作

# モニターを電源オンにする

電源ボタンを押してモニターをオンにします。

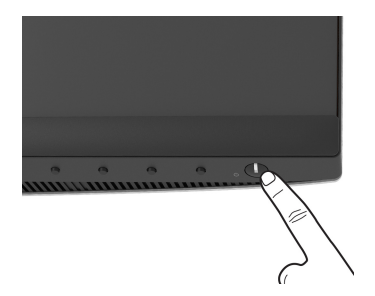

### 前面パネルのコントロールを使う

モニターの正面にあるボタンを使って、設定を調整してください。

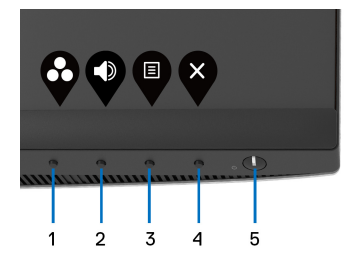

正面パネルのボタンについては、次の表にまとめてあります:

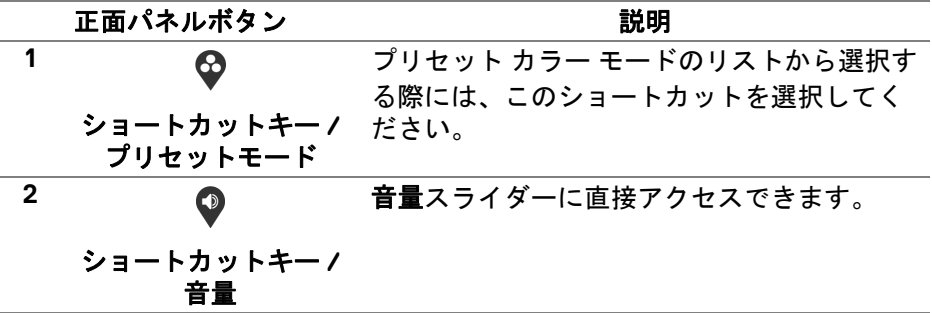

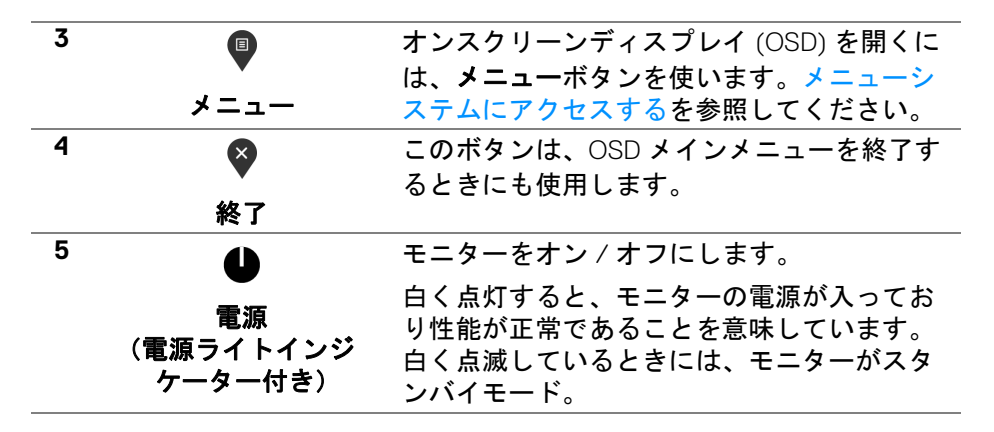

#### 正面パネルボタン

モニターの正面にあるボタンを使って、画像設定を調整してください。

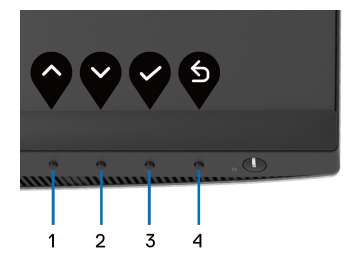

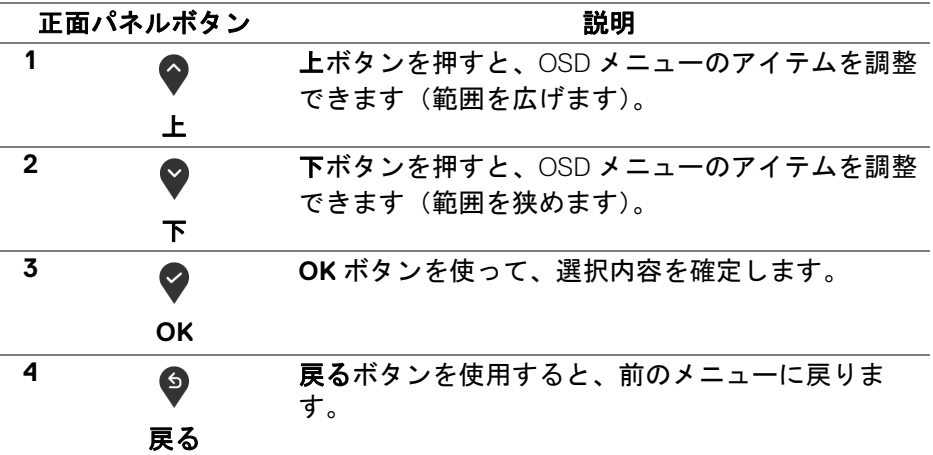

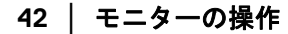

### <span id="page-42-1"></span>オンスクリーンディスプレイ **(OSD)** メニューの使用

#### <span id="page-42-0"></span>メニューシステムにアクセスする

- 注:設定を変えてから別のメニューに進んだり **OSD** メニューを終了した りすると、モニターはこれらの変更を自動的に保存します。設定を変更し てから **OSD** メニューが消えるのを待っても、変更は保存されます。
	- **1.** ボタンを押して OSD メニューを起動し、メイン メニューを表示しま す。

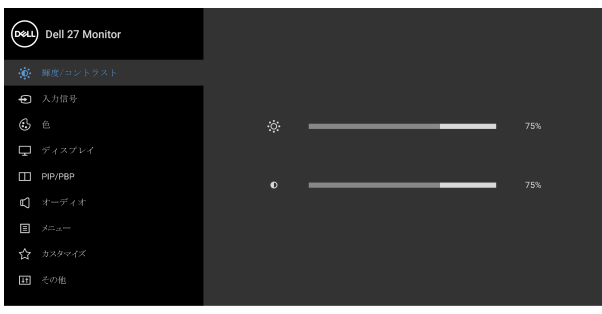

 $\bullet$   $\bullet$   $\bullet$   $\circ$ 

- 2. と ♥ ボタンを押して、設定オプション間を移動します。あるアイコ ンから別のアイコンに移動すると、オプション名がハイライト表示され ます。モニターで利用できるすべてのオプションについては、次の表を 参照してください。
- **3. ♥ または ♥ または ♥ ボタンを一度押すと、ハイライトされたオプ** ションが有効になります。
- **24 注:表示された矢印ボタン (および OK ボタン) は選択したメニューに** よっては異なる場合があります。ボタンを使って選択してください。
	- 4. と ボタンを押して、目的のパラメーターを選択します。
	- **5. <sup>●</sup> を押してサブメニューに入り、メニューのインジケーターに基づき、** 矢印ボタンを使って変更します。
	- **6. <sup>●</sup> ボタンを選択してメイン メニューに戻ります。**

#### モニターの操作 **│ 43**

DØL

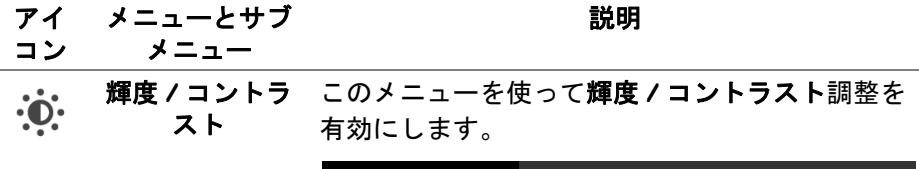

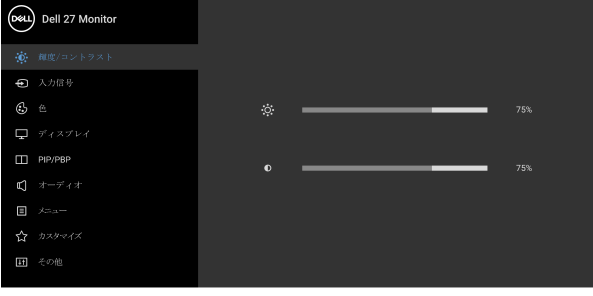

 $\bullet\bullet\bullet\bullet$ 

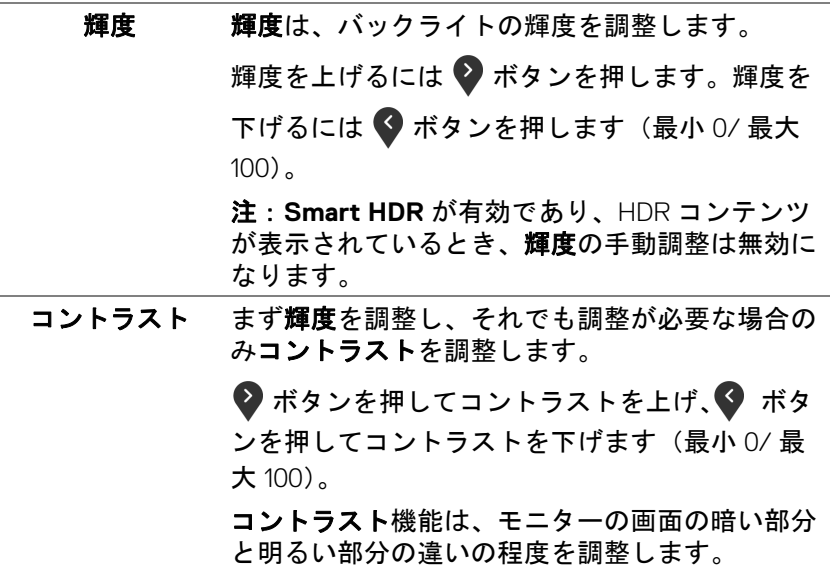

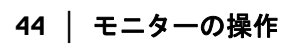

 $(1)$ 

<span id="page-44-0"></span>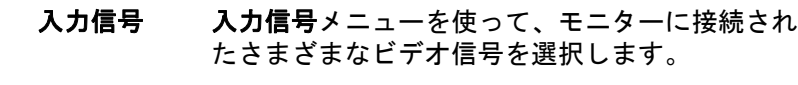

 $\bigoplus$ 

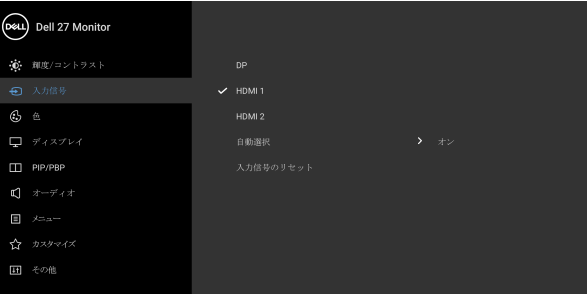

 $\bullet\bullet\bullet\bullet$ 

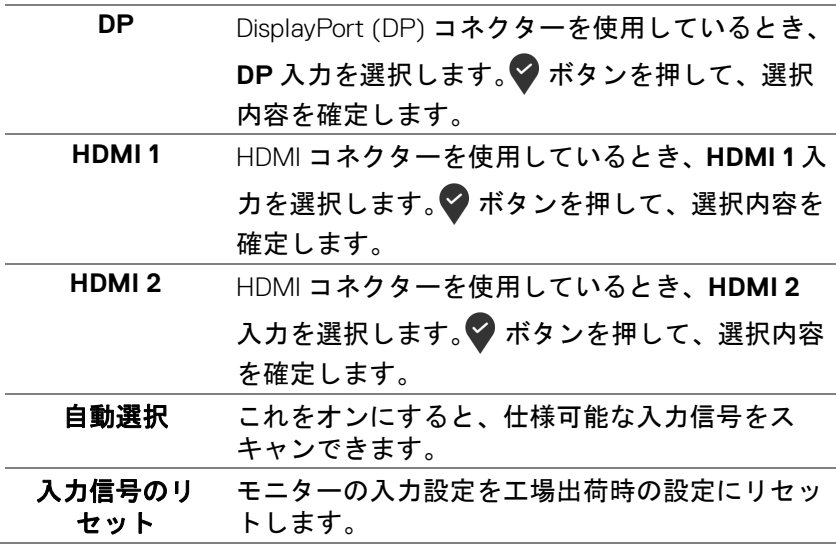

(dell

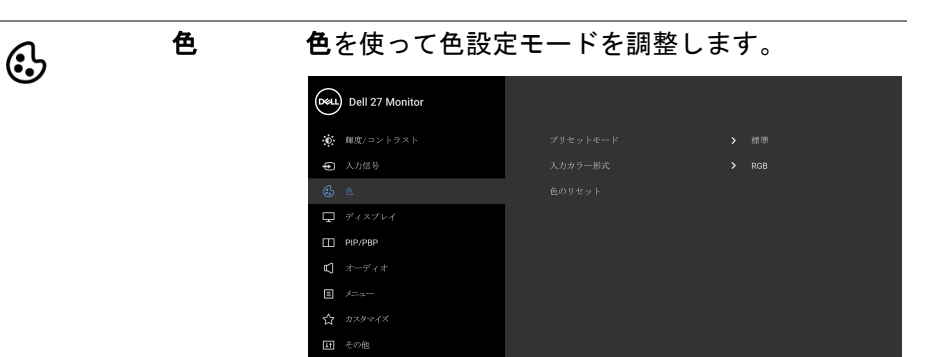

# $\bullet\bullet\bullet\bullet$

プリセット モード

リストからプリセットモードを選択できます。

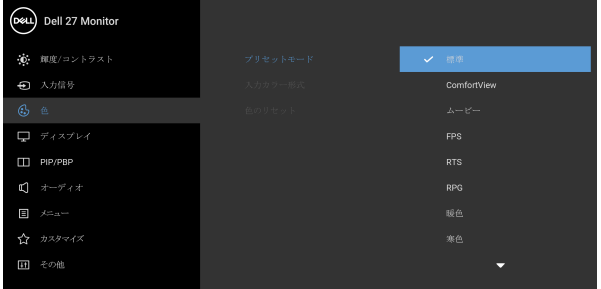

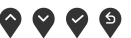

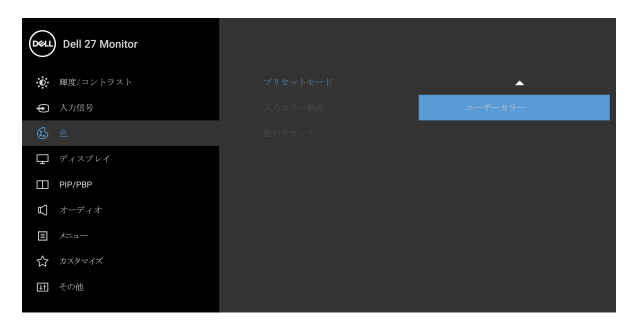

 $\bullet\bullet\bullet\bullet$ 

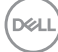

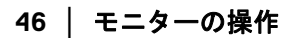

プリセットモー ド • 標準:モニターのデフォルトの色設定をロード します。これは、デフォルトのプリセットモー ドです。

> • **ComfortView**:スクリーンから放射されるブ ルーライトのレベルを軽減させ、スクリーンを 見やすくします。

警告:モニターから放出されるブルーライトを 長時間見続けると、デジタルアイ、眼精疲労を 含め、目に影響を与えます。長時間モニターを 見続けると、首、腕、背中、肩など身体に痛み が生じる場合があります。詳細は[、エルゴノミ](#page-23-0) [クスを](#page-23-0)参照してください。

- ムービー:ムービーに適した色設定をロードし ます。
- **FPS**:ファーストパーソン・シューティング ゲーム (FPS) に適したカラー設定を読み込みま す。
- **RTS**:リアルタイムストラテジー ゲーム (RTS) に適したカラー設定を読み込みます。
- **RPG**:ロールプレイイング ゲーム (RPG) に適 したカラー設定を読み込みます。
- 暖色:低い色温度で色を再現します。画面は赤 / 黄の色合いで暖かく見えます。
- 寒色:高い色温度で色を再現します。画面は青 い色合いで冷たく見えます。
- ・ **ユーザーカラー** : 色設定を手動で調整します。 矢印ボタンを使って 3 つの色 (R、G、B) 値を 調整し、独自のプリセット色モードを作成しま す。

モニターの操作 **│ 47**

DØL

入力カラー形式 ビデオ入力モードを次のように設定できます:

- **RGB**:モニターが DisplayPort または HDMI ケーブルを使用してコンピューターまたはメ ディアプレーヤーに接続されている場合は、こ のオプションを選択します。
- **YPbPr**:メディアプレーヤーが YPbPr 出力し かサポートしていない場合は、このオプション を選択してください。

■ボタンを押して、選択内容を確定します。

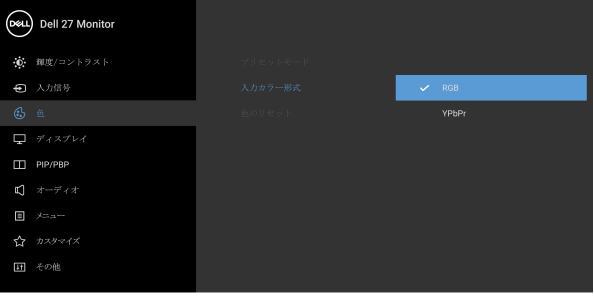

9 9 9 9

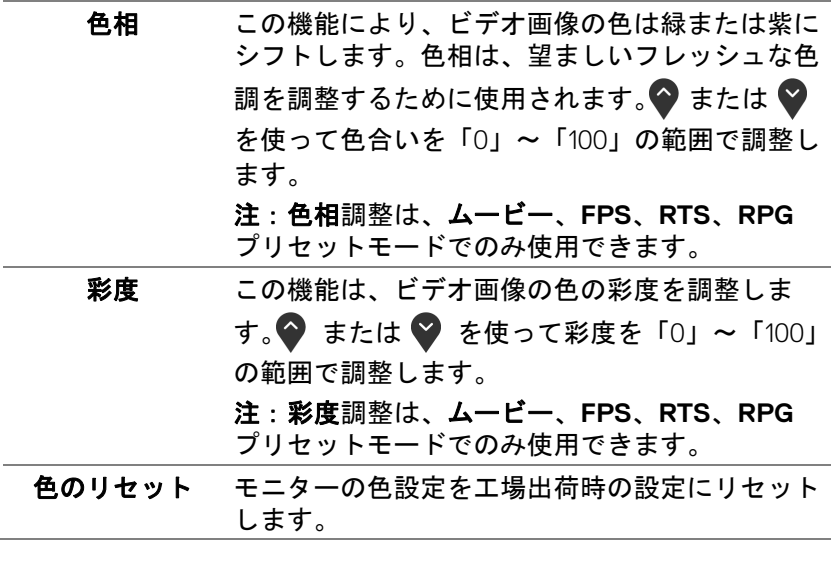

**48 │** モニターの操作

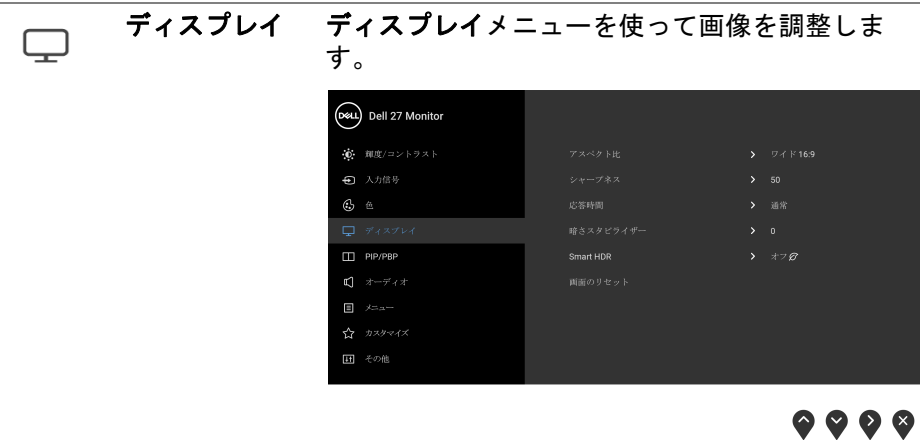

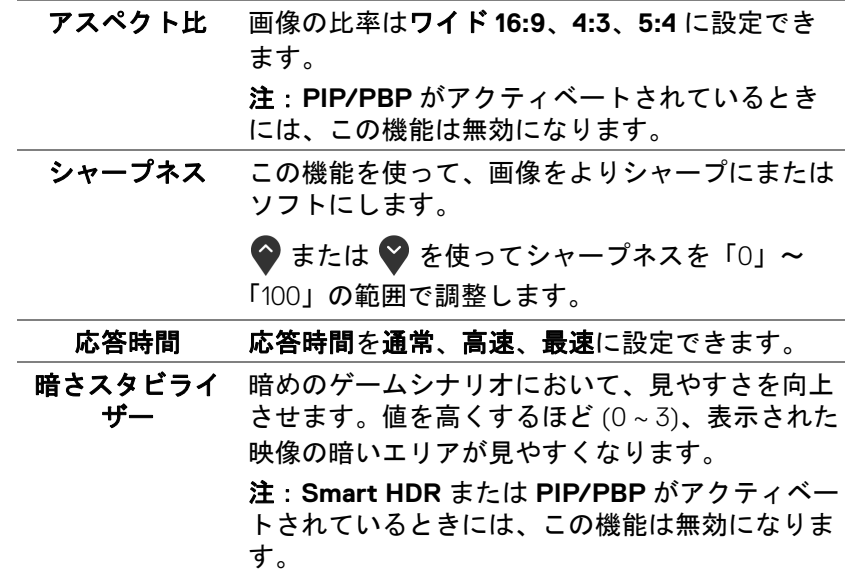

 $(\nabla)$ 

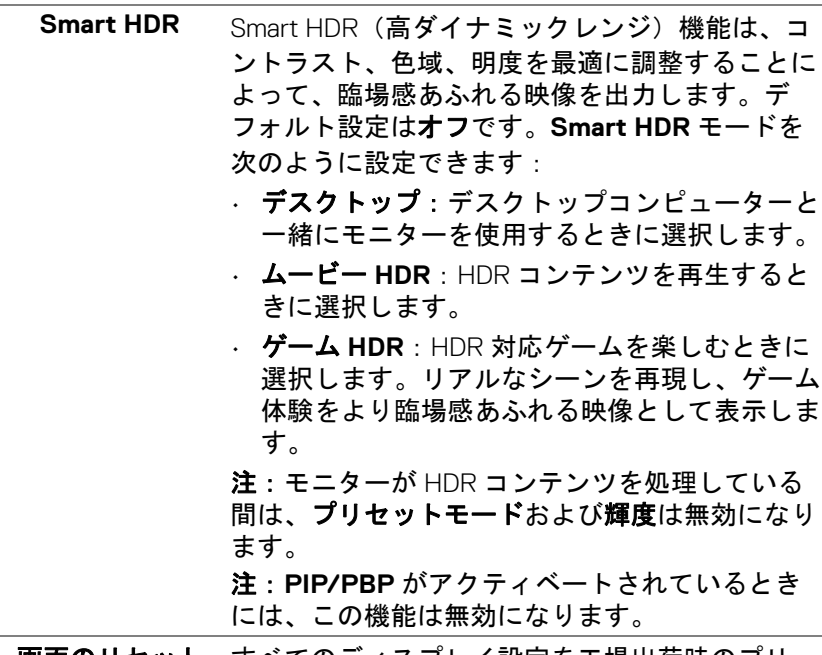

画面のリセット すべてのディスプレイ設定を工場出荷時のプリ セット値にリセットします。

(dell

 $\Box$ 

#### **PIP/PBP** この機能は別の入力ソースから取り込んだ画像が 表示されたウィンドウを映し出します。

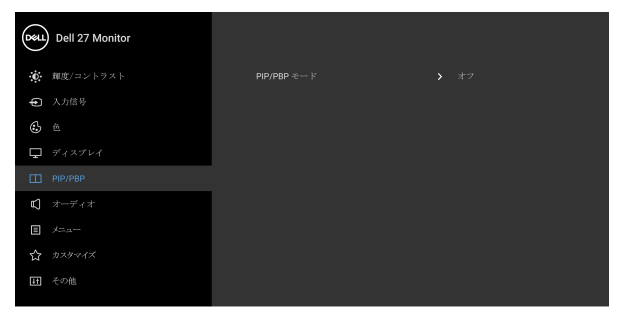

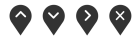

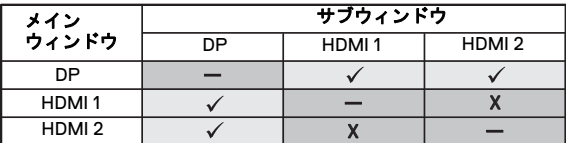

注:PBP モードでの画像は分割画面の中央に表示 されます。

**PIP/PBP** モード PIP/PBP (Picture in Picture/Picture by Picture) モー ドを PIP または PBP に調整します。オフを選択 すると、この機能が無効になります。

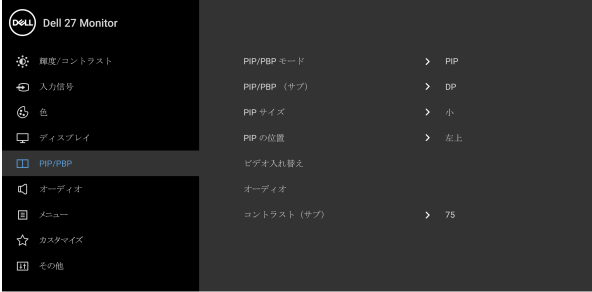

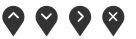

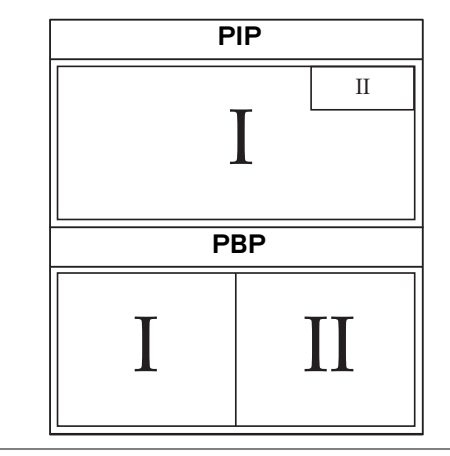

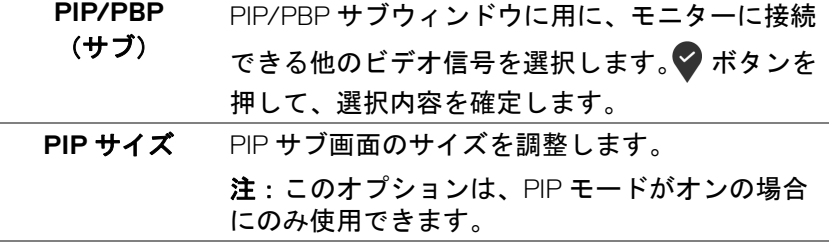

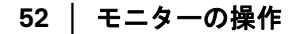

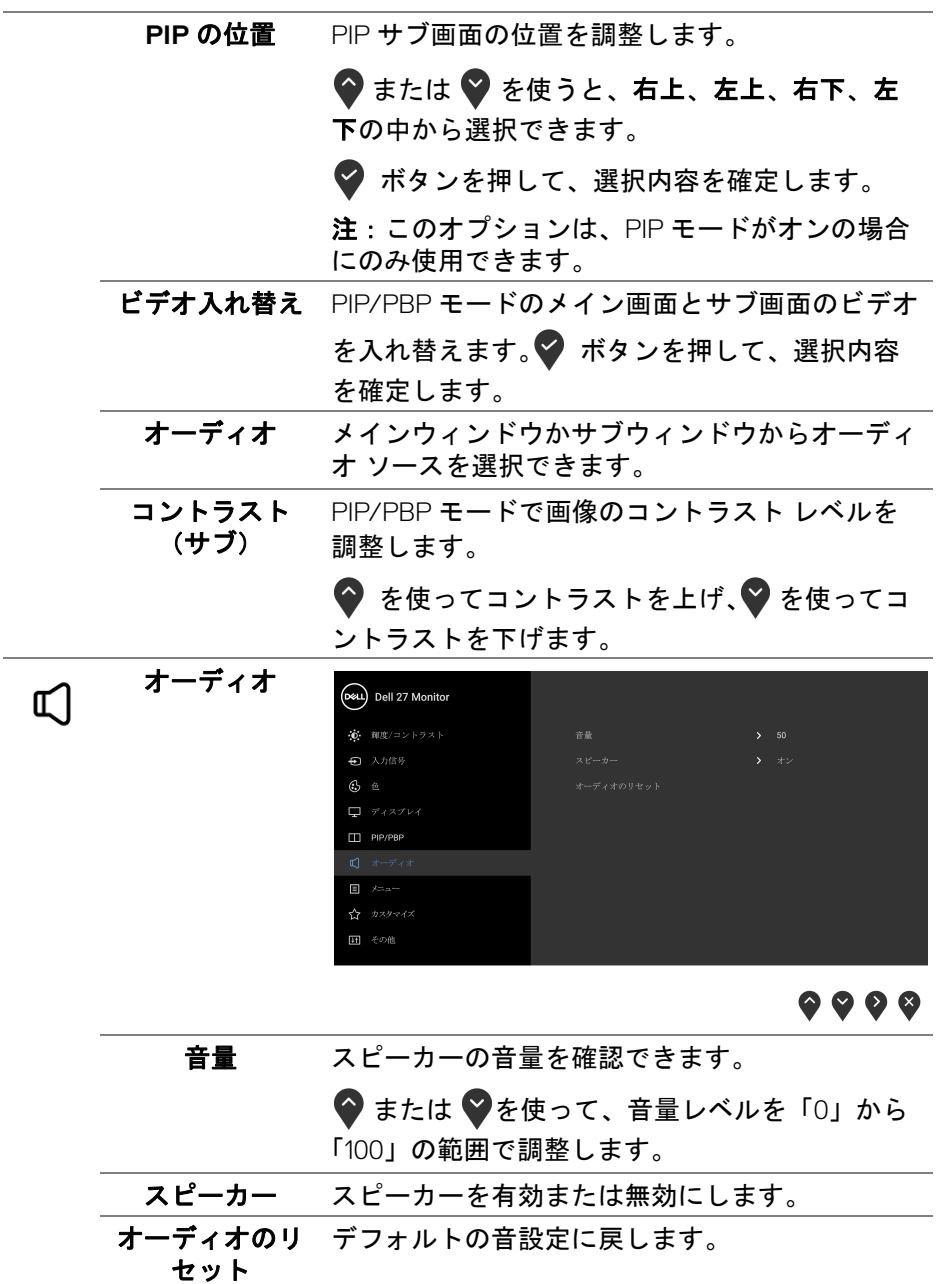

 $\overline{a}$ 

モニターの操作 **│ 53**

 $(1)$ 

目

メニュー このオプションを選択して、OSD の言語、メ ニューが画面に表示されている時間など、OSD の設定を調整します。

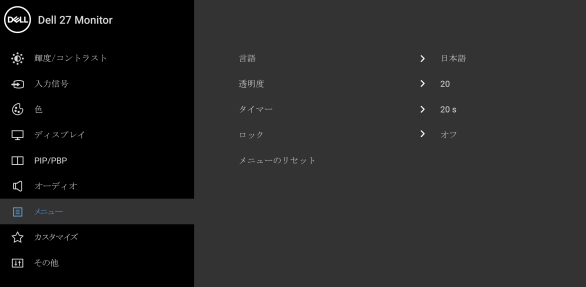

 $\bullet\bullet\bullet\bullet$ 

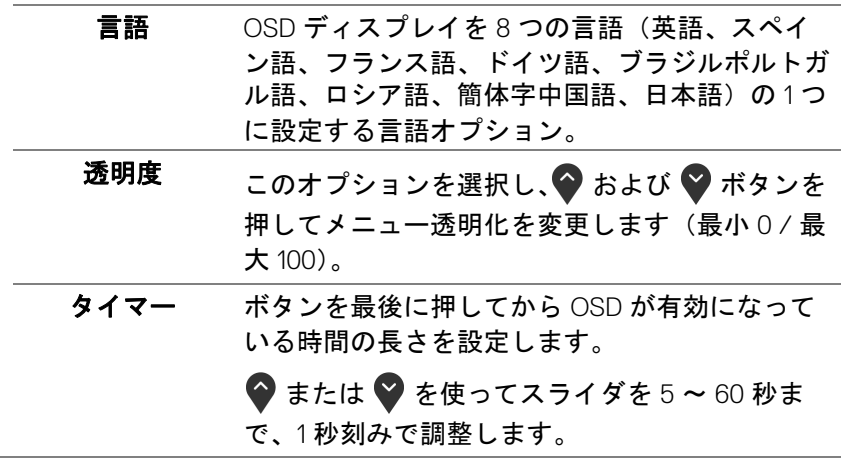

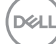

**54 │** モニターの操作

ロック モニターの制御ボタンをロックすると、他の人は 制御できなくなります。また、複数のモニターを 横に並べたとき、誤って操作してしまうのを防止 することもできます。

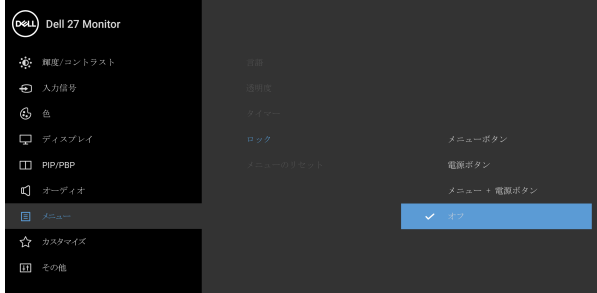

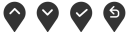

- メニュー ボタン:すべてのメニュー / 機能ボ タン(電源ボタンを除く)がロックされ、ユー ザーはアクセスできなくなります。
- 電源ボタン:電源ボタンだけがロックされ、 ユーザーはアクセスできなくなります。
- メニュー **+** 電源ボタン:メニュー / 機能ボタ ンと電源ボタンの両方がロックされ、ユーザー はアクセスできなくなります。

デフォルト設定はオフです。

他のロック方法 [ メニュー / 機能ボタン用 ] : 電 源ボタンの横にあるメニュー / 機能ボタンを4秒 間押し続けても、ロックオプションを設定できま す。

注:ボタンをロック解除するには、電源ボタンの 横にあるメニュー / 機能ボタンを 4 秒間押し続け ます。

メニューのリ セット すべての OSD 設定を工場出荷時のプリセット値 にリセットします。

DØL

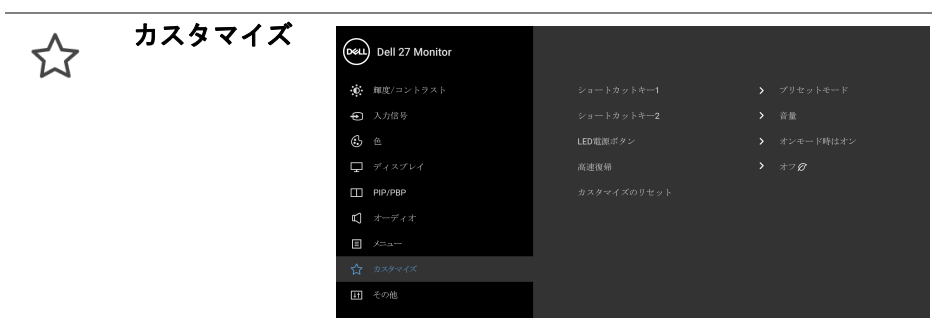

# $\bullet\bullet\bullet\bullet$

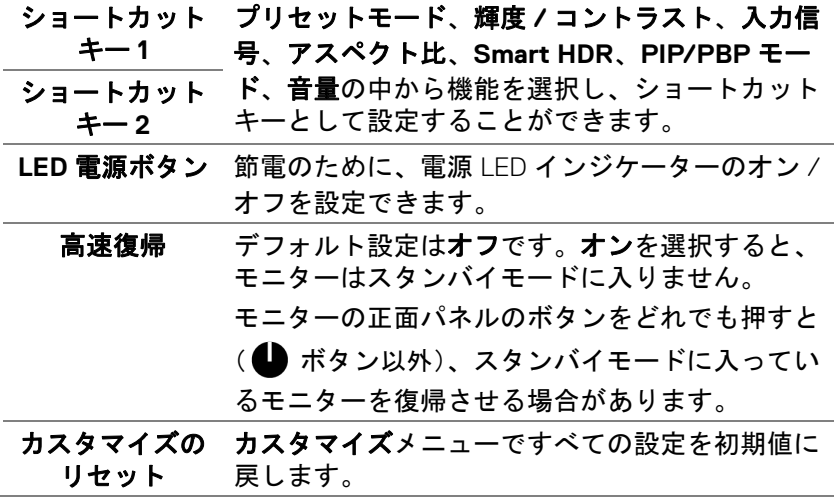

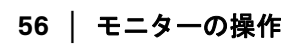

 $($ DELL

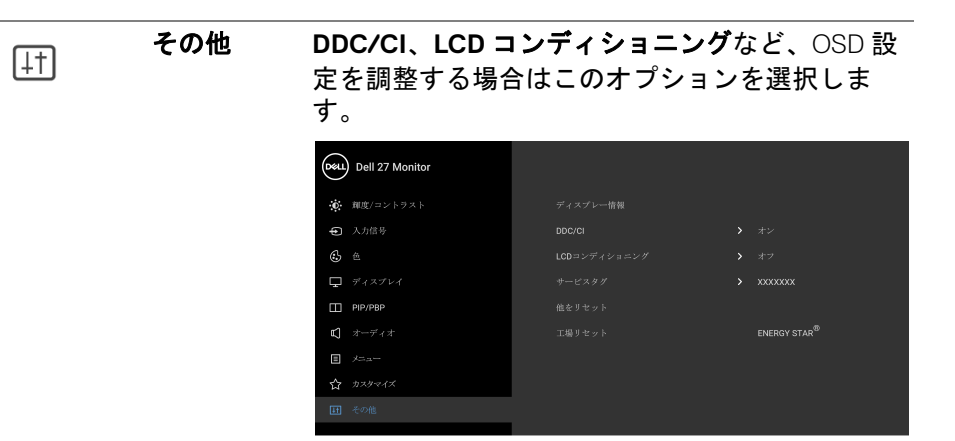

 $\bullet\bullet\bullet\bullet$ 

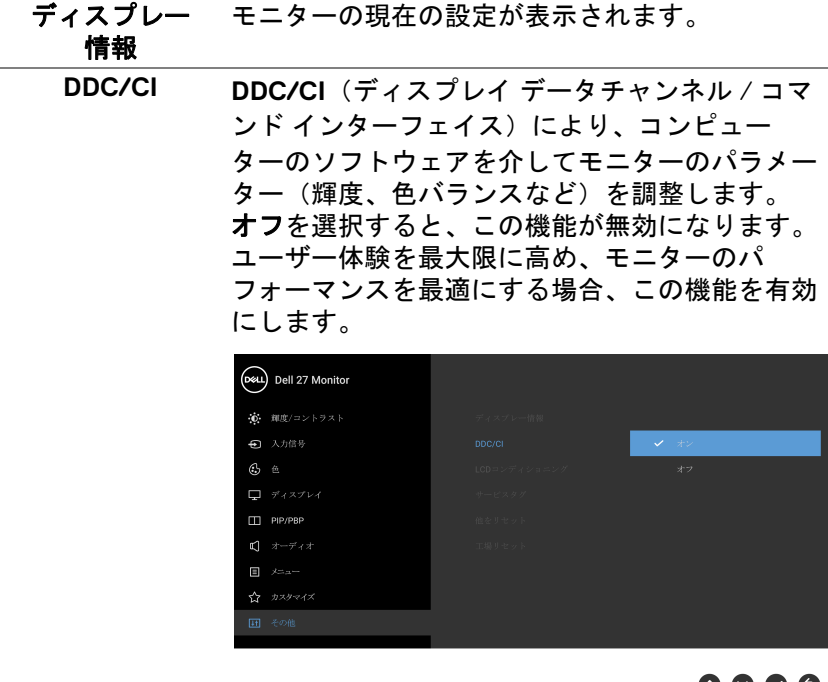

7 Y Y Y

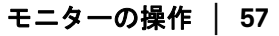

**LCD** コンディ ショニング

画像保持の微細な問題を軽減します。画像保持の 程度によっては、プログラムが実行されるまでに 少し時間がかかることがあります。オンを選択す ることで、この機能を有効にできます。

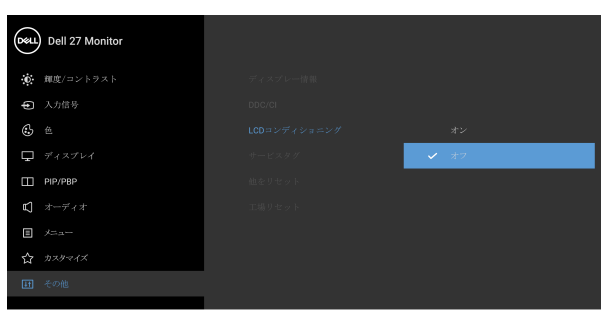

 $\bullet\bullet\bullet\bullet$ 

- サービスタグ モニターのサービスタグを表示します。このタグ は、Dell のホームページ等で電話サポートを依頼 したり、保証状況を確認したり、ドライバをアッ プデートしたりするときに必要です。
- 他をリセット その他メニューですべての設定を初期値に戻しま す。
- 工場リセット すべてのプリセット値を初期値に戻してくださ い。ENERGY STAR® テストの設定もあります。

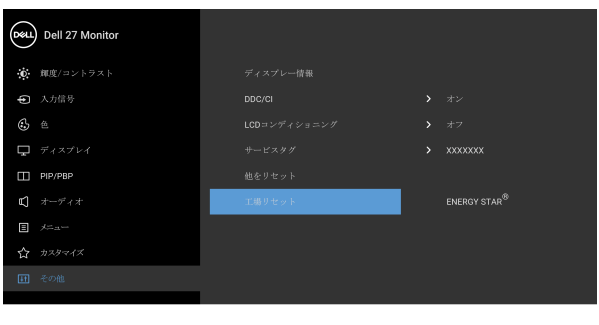

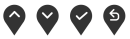

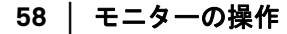

**D**&LL

#### **OSD** 警告メッセージ

モニターが特定の解像度モードをサポートしていないとき、次のメッセージ が表示されます:

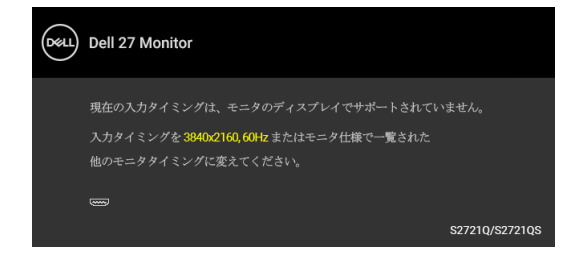

これは、モニターがコンピューターから受信している信号と同期できないこ とを意味します。このモニターが使用できる水平および垂直周波数幅につい ては[、モニター仕様を](#page-14-0)参照してください。推奨モードは 3840 x 2160 です。

注:接続した入力信号によっては、メッセージが異なる場合があります。

**DDC/CI** 機能が無効になる前に、次のメッセージが表示されます:

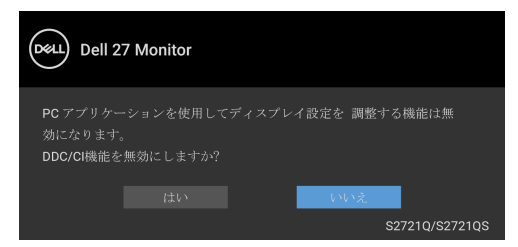

初めて輝度レベルを調整するとき、次のメッセージが表示されます。

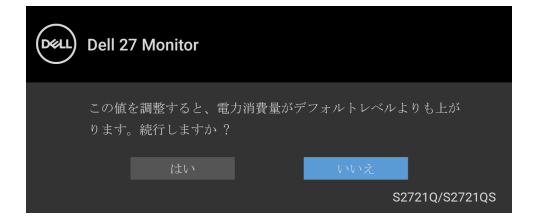

注:はいを選択すると、次回輝度設定を変更しようとしてもこのメッセー ジは表示されません。

DØLI

初めて **Smart HDR** や高速復帰などの省エネ機能のデフォルト値を変更する と、次のメッセージが表示されます:

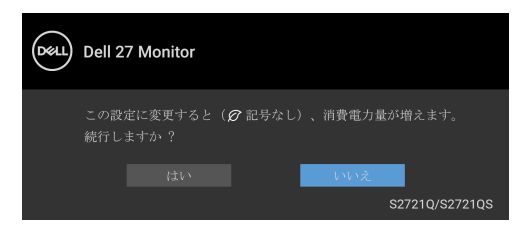

#### ■■注:上記のいずれかの機能ではいを選択すると、次回これらの機能の設定 を変更しようとしてもこのメッセージは表示されません。初期値にリセッ トすると、メッセージが再度表示されます。

**Smart HDR** を有効してプリセットモードを変更しようとすると、次のメッ セージが表示されます:

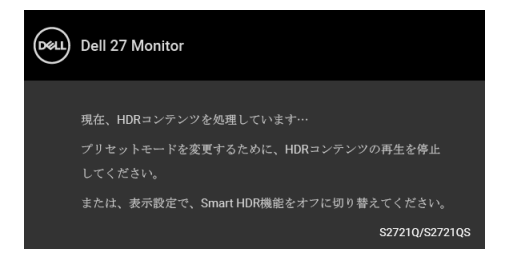

ロック機能が有効になる前に、次のメッセージが表示されます:

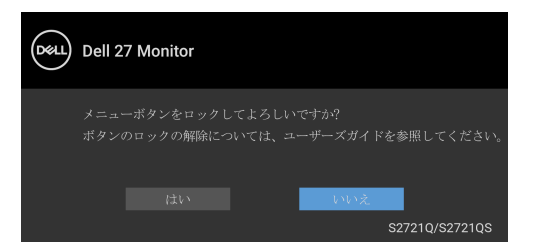

注:接続した設定によっては、メッセージが多少異なる場合があります。 モニターがスタンバイモードに入ると、次のメッセージが表示されます:

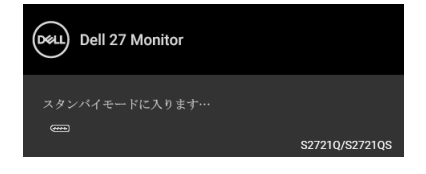

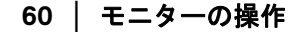

コンピューターを有効にして、モニターを立ち上げ、[OSD](#page-42-1) にアクセスします。 注:接続した入力信号によっては、メッセージが異なる場合があります。 OSD は、通常の動作モードでのみ機能します。スタンバイモードで電源ボタ ン以外のボタンを押すと、選択した入力によって次のメッセージが表示され ます ·

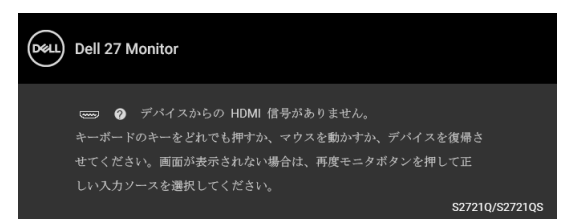

コンピューターがアクティブになり、モニターで [OSD](#page-42-1) にアクセスできるよう になります。

注:接続した入力信号によっては、メッセージが異なる場合があります。

HDMI または DisplayPort 入力が選択されているが相当するケーブルが接続さ れていない場合、以下のような浮動ダイアログボックスが表示されます。

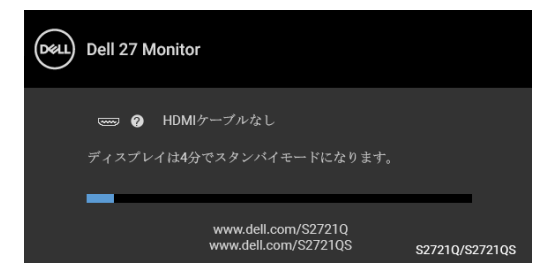

注:接続した入力信号によっては、メッセージが異なる場合があります。 工場リセットを選択すると、次のメッセージが表示されます:

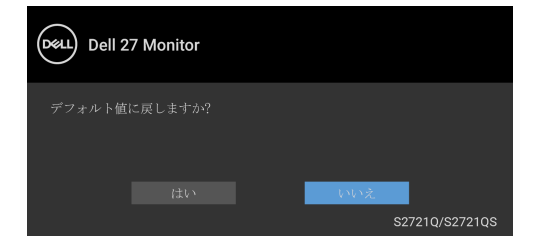

詳細は[、問題を解決するを](#page-67-0)参照してください。

### 最大解像度を設定する

モニターの最大解像度を設定するには:

Windows<sup>®</sup> 7、Windows<sup>®</sup> 8、Windows<sup>®</sup> 8.1:

- **1.** Windows® 8 および Windows® 8.1 専用です。デスクトップ タイルを選択 して、元々のデスクトップに切り替えます。
- **2.** デスクトップで右クリックして、画面の解像度をクリックします。
- **3.** 画面の解像度のドロップダウン リストをクリックし、**3840 x 2160** を選 択します。
- **4. OK** をクリックします。

Windows<sup>®</sup> 10:

- **1.** デスクトップ上を右クリックし、ディスプレイの設定をクリックします。
- **2.** ディスプレイの詳細設定をクリックします。
- **3.** 解像度のドロップダウン リストをクリックし、**3840 x 2160** を選択しま す。
- **4.** 適用をクリックします。

オプションとして 3840 x 2160 がない場合は、グラフィック ドライバを更新す る必要があります。コンピューターによっては、以下の手順のいずれかを完 了してください:

Dell デスクトップまたはポータブル コンピューターをご使用の場合:

• <https://www.dell.com/support> に移動し、サービス タグを入力したら、

グラフィックス カードの最新ドライバをダウンロードしてください。 Dell 以外のコンピューター(ポータブルまたはデスクトップ)をお使いの場 合:

- コンピューターのサポート サイトにアクセスして、最新のグラフィック ス ドライバをダウンロードします。
- グラフィックス カード ウェブサイトに進み、最新のグラフィックス ド ライバをダウンロードします。

DØLI

#### **62 │** モニターの操作

#### **HDR** コンテンツを表示または再生するための要件

#### **(1) Ultra BluRay DVD** またはゲームコンソールを使う

DVD プレーヤーまたはゲームコンソールが HDR 対応でなければなりません (Panasonic DMP-UB900、Xbox One S、PS4 Pro など)。

#### **(2) PC** を使う

HDMI2.0a(HDR オプション付き)対応ポートなど、HDR 対応のグラフィッ クカードをお使いになり、HDR グラフィックドライバがインストールして あることを確認してください。HDR 対応アプリケーション(Cyberlink PowerDVD 17. Windows 10 Movies & TV アプリなど) をお使いください。

#### ■※注 : Dell デスクトップコンピューターやノートブックコンピューターに **HDR** コンテンツの再生に対応する最新のグラフィックドライバをダウン ロードしてインストールするには、<https://www.dell.com/support/drivers> をご覧ください。

#### **NVIDIA**

NVIDIA 製 HDR 対応グラフィックカードは、<www.nvidia.com> でご覧いただ けます。

Win 10 Redstone 2 OS 上で、フルスクリーン再生モード(例: PC ゲーム、 UltraBluRay プレーヤー)、HDR に対応するドライバがダウンロードされて いることを確認してください:381.65 またはそれ以降。

#### **AMD**

AMD 製 HDR 対応グラフィックカードは、<www.amd.com> でご覧いただけま す。HDR ドライバ対応情報をご覧になり、最新ドライバをダウンロードし てください。

#### **Intel**(統合グラフィック)

HDR 対応プロセッサ:CannonLake またはそれ以降のバージョン 適切な HDR プレーヤー:Windows 10 Movies & TV アプリ HDR 対応オペレーティングシステム:Windows 10 Redstone 3 HDR 対応のドライバ:最新の HDR ドライバについては[、](downloadcenter.intel.com) <downloadcenter.intel.com> をご覧ください。

注: **OS** を経由して **HDR** を再生するには(デスクトップ上の画面で **HDR**  を再生するなど)、**Windows 10 Redstone 2** 以上と、**PowerDVD 17** などの 適切なアプリケーションが必要です。保護されたコンテンツを再生するに は、適切な **DRM** ソフトウェアと、**Microsoft Playready™** などのハード ウェアが必要です。サポート情報については、 <https://www.support.microsoft.com> をご覧ください。

モニターの操作 **│ 63**

DØL

# 傾き、旋回、垂直に伸ばす

#### 注:次の手順は、モニター付属のスタンドを接続するための説明です。ス タンドを別途購入された場合は、そのスタンドの説明書にしたがって設置 してください。

モニターにスタンドを取り付けると、モニターを最も快適な角度に調整する ことができます。

#### 傾き

**S2721Q S2721QS**

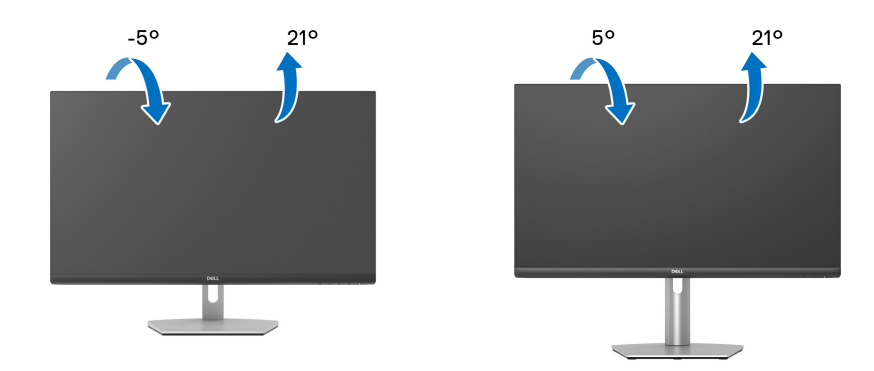

#### ■■ 注:出荷時には、スタンドは設置されていません。

#### 旋回(**S2721QS** のみ)

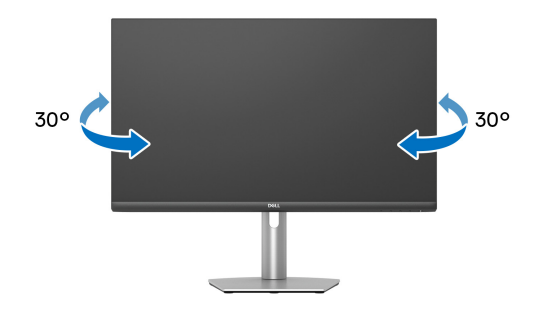

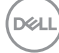

垂直に伸ばす(**S2721QS** のみ)

注:スタンドは、垂直に最大 **110 mm** 伸ばせます。下の図で、伸ばし方を 示します。

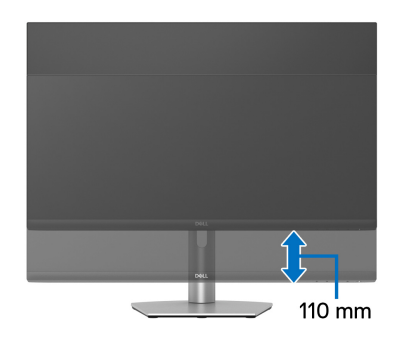

# ディスプレイを回転させる(**S2721QS** のみ)

ディスプレイを回転させる前に、ディスプレイが垂直に延ばされているか、 またモニターの底部エッジの傾きを避けるために傾けてあるか確認してくだ さい。

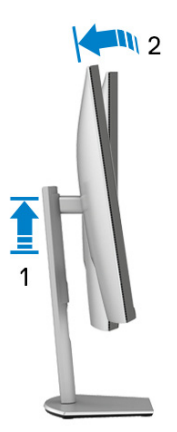

右回転

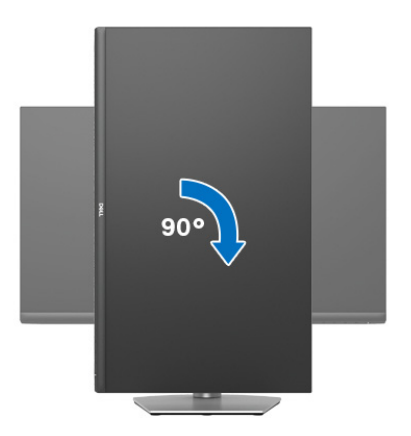

左回転

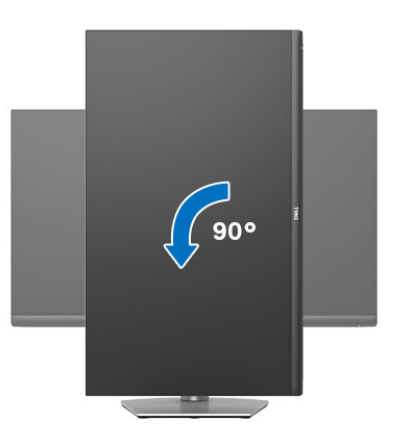

- 注: **Dell** コンピューターでディスプレイ回転機能(横対縦表示)を使用す るには、このモニターに含まれていない最新のグラフィックスドライバが 必要です。最新のグラフィックスドライバをダウンロードして更新するに は、[www.dell.com/support](https://www.dell.com/support) に移動し、ビデオドライバのダウンロードセ クションを参照してください。
- 注:縦置きモードでは、**3D** ゲームなどのグラフィックの負荷が高いアプ リケーションを使用すると性能が劣化する場合があります。

# システムのディスプレイ回転設定の調整

モニターを回転させた後、以下の手順でシステムのディスプレイの回転設定 を調整する必要があります。

- **※ 注: Dell コンピューター以外でモニターを使用している場合、グラフィッ** プスドライバのウェブサイトまたはお使いのコンピューターの製造元ウェ ブサイトに進み、オペレーティングシステムの回転についての情報を確認 します。
- ディスプレイの回転設定を調整するには:
	- **1.** デスクトップ上を右クリックした後、プロパティをクリックします。
	- **2.** 設定タブを選択し、詳細設定をクリックします。
	- **3.** ATI グラフィックスカードを使っている場合は、回転タブを選択して、 お気に入りの回転を設定します。
	- **4. NVIDIA** グラフィックスカードを使っている場合は、NVIDIA タブをク リックして、左カラムで **NVRotate** を選択し、次にお気に入りの回転を 選択します。
	- **5.** Intel® グラフィックスカードを使っている場合は、**Intel** グラフィックス タブを選択して、グラフィックスプロパティをクリックし、回転タブを 選択し、次にお気に入りの回転を設定します。
- ■■ 注:回転オプションがない場合[、](https://www.dell.com/support)または正常に作動しない場合は、 [www.dell.com/support](https://www.dell.com/support) で、グラフィックスカード用の最新ドライバをダ ウンロードしてください。

モニターの操作 **│ 67**

**DEL** 

# <span id="page-67-0"></span>問題を解決する

へ 警告:このセクションで手続きをはじめる前に[、安全指示](#page-74-0)に従ってくださ い。

#### 自己テスト

お使いのモニターには、自己テスト機能が装備され、適切に機能しているか どうかを確認できます。モニターとコンピューターが適切に接続されていて、 モニター スクリーンが暗い場合は、次の手順でモニター自己テストを実行し てください:

- **1.** コンピューターとモニター両方の電源をオフにする。
- **2.** コンピューターからビデオ ケーブルを外す。
- **3.** モニターの電源をオンにする。

モニターがビデオ信号を検知できないが正しく作動している場合、画面に浮 動ダイアログ ボックスが(黒い背景に)表示されます。自己テストモードで は、電源 LED が白になります。また、選択した入力によって、下に表示され るダイアログの 1 つが画面上をスクロールし続けます。

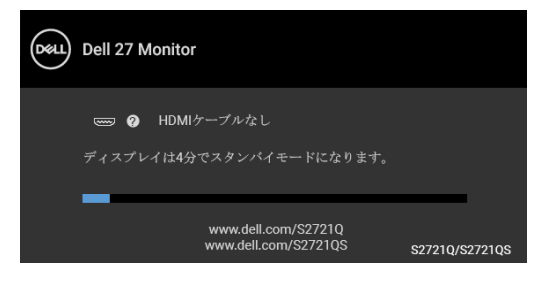

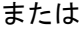

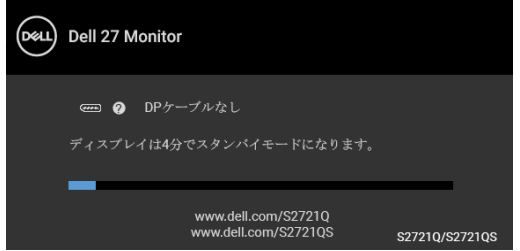

**4.** ビデオ ケーブルが外されているか、または破損している場合、通常シス テムの運転中、このボックスが表示されます。

#### **68 │** 問題を解決する

DØLI

**5.** モニターの電源をオフにして、ビデオ ケーブルを再接続し、次にコン ピューターとモニター両方の電源をオンにします。

前の手順を行った後もモニター スクリーンに何も表示されない場合、モニ ターが適切に機能していないため、ビデオ コントローラーおよびコンピュー ターをチェックしてください。

#### 内蔵診断

モニターには内蔵の診断ツールが付属しており、発生している画面の異常が モニターに固有の問題か、またはコンピューターやビデオ カードに固有の問 題かを判断します。

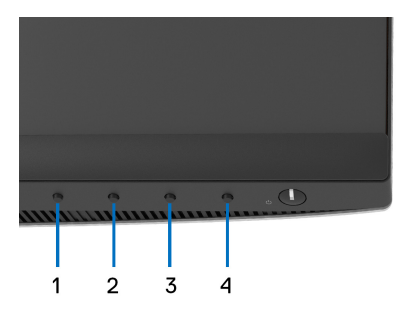

内蔵診断を実行するには、以下の手順に従います:

- **1.** 画面がきれいであること(または、画面の表面に塵粒がないこと)を確 認します。
- **2.** ポップアップメニューが表示されるまでボタン **4** を約 4 秒押し続けます。
- **3. ボタン1またはボタン2を使って診断ツール <mark>☆</mark> を選択し、ボタン3で** 確定します。診断プログラムの最初でグレイのテストパターンが表示さ れます。
- **4.** 画面に異常がないか、慎重に検査します。
- **5.** 再度ボタン **1** を押して、テストパターンを変更します。
- **6.** ステップ 4 と 5 を繰り返して、赤、緑、青、黒、白い色の画面およびテ キスト画面についてもディスプレイを検査します。
- **7.** ボタン **1** を押して、診断プログラムを終了します。

#### 問題を解決する **│ 69**

**DEL** 

# よくある問題

次の表には、発生する可能性のあるモニターのよくある問題と考えられる解 決策に関する一般情報が含まれます:

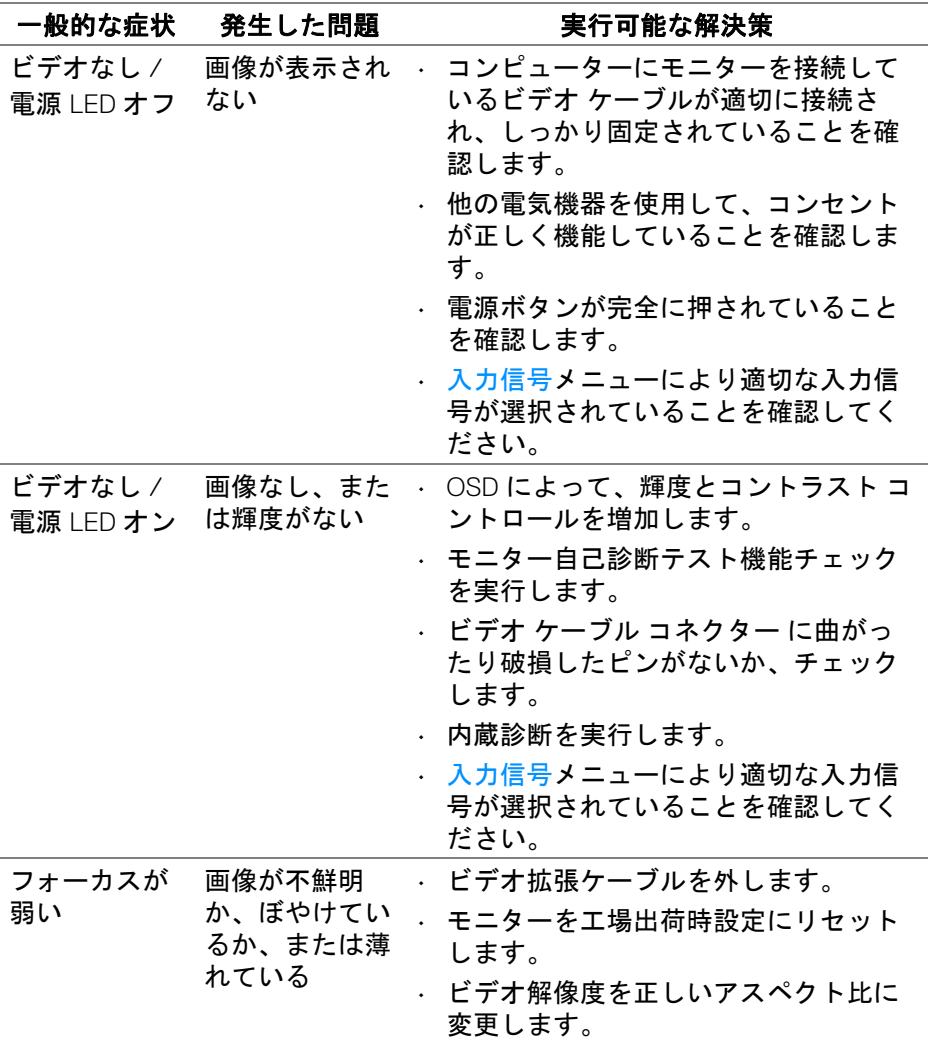

**70 │** 問題を解決する

D&LL

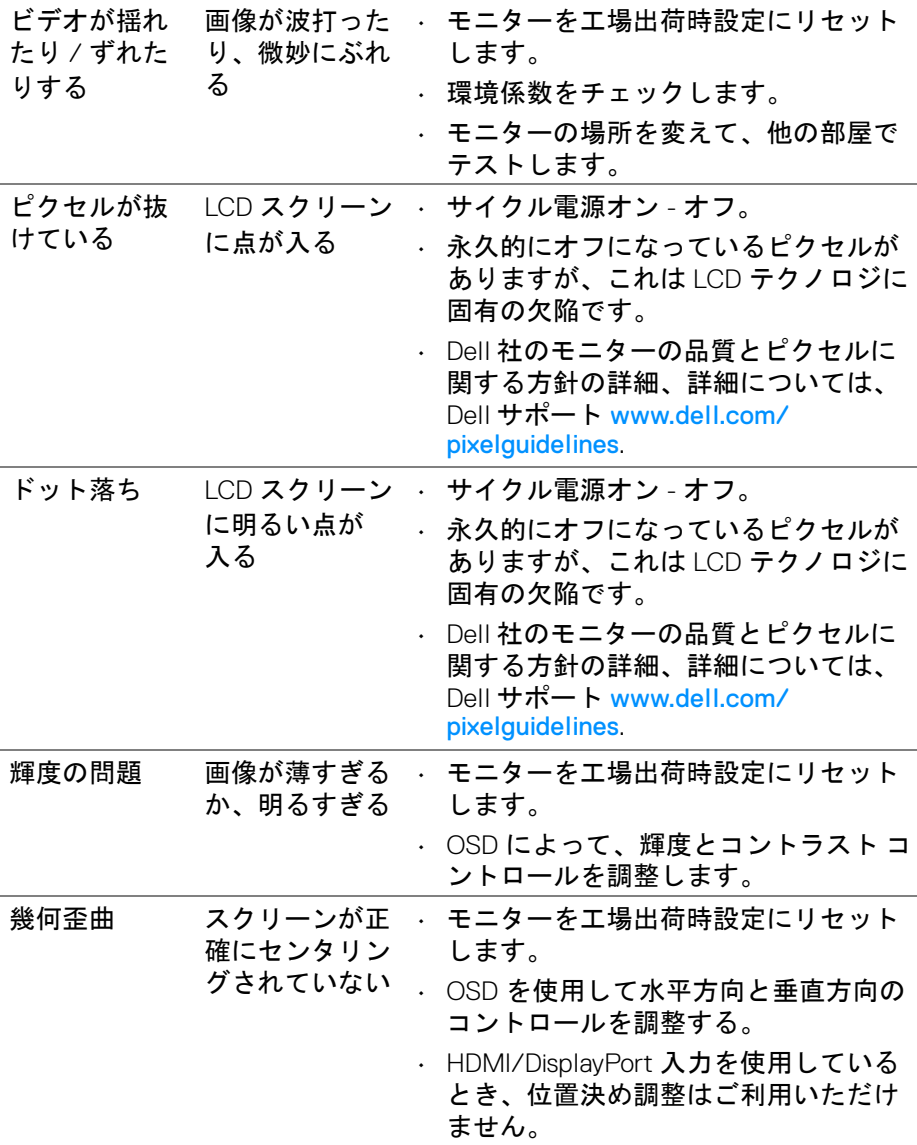

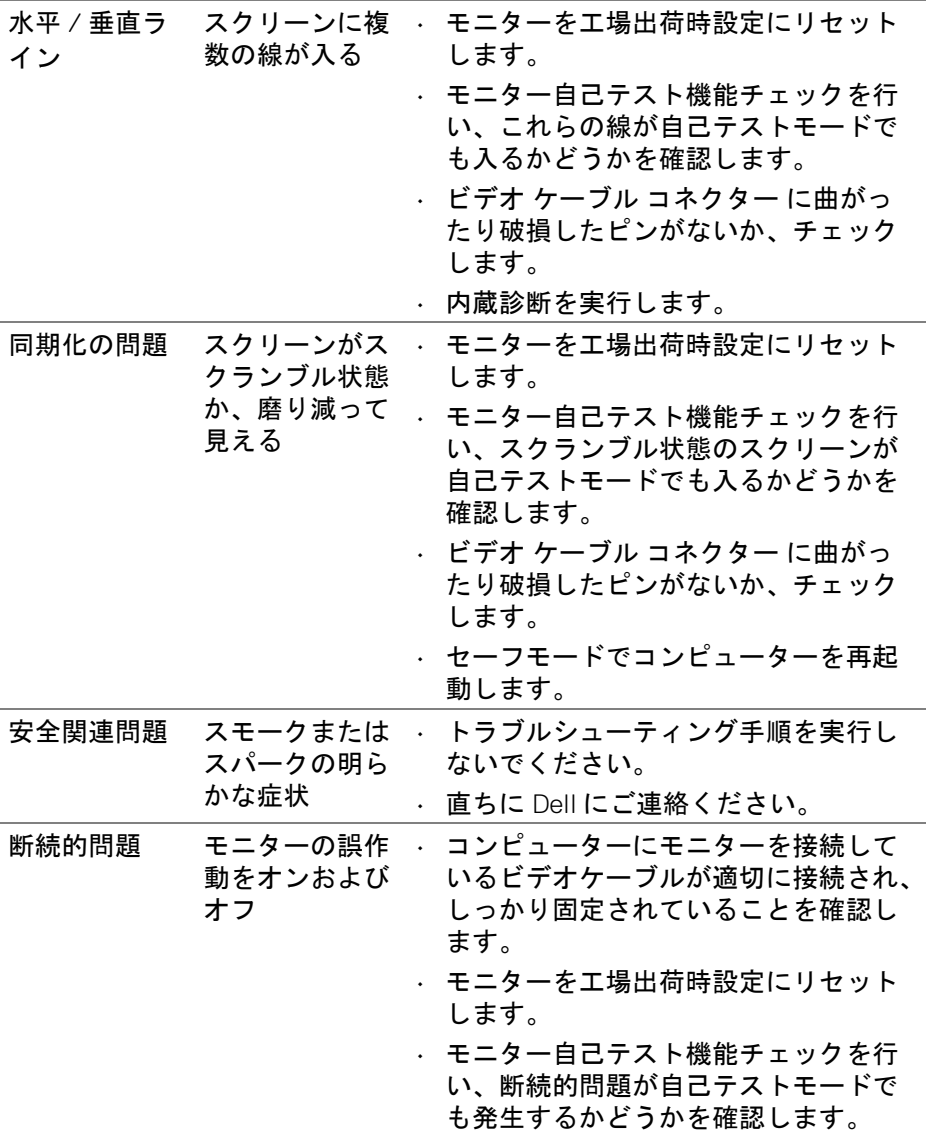

**72 │** 問題を解決する
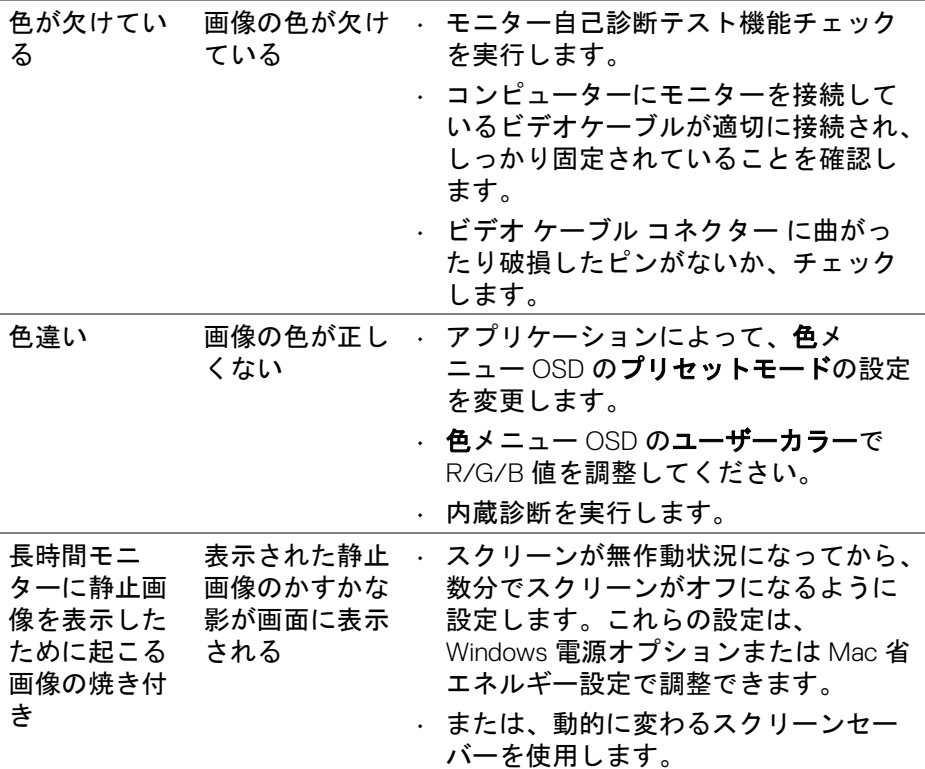

## 製品特有の問題

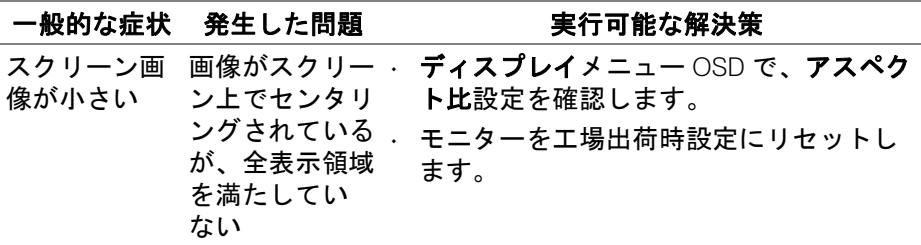

問題を解決する **│ 73**

 $($ DELL

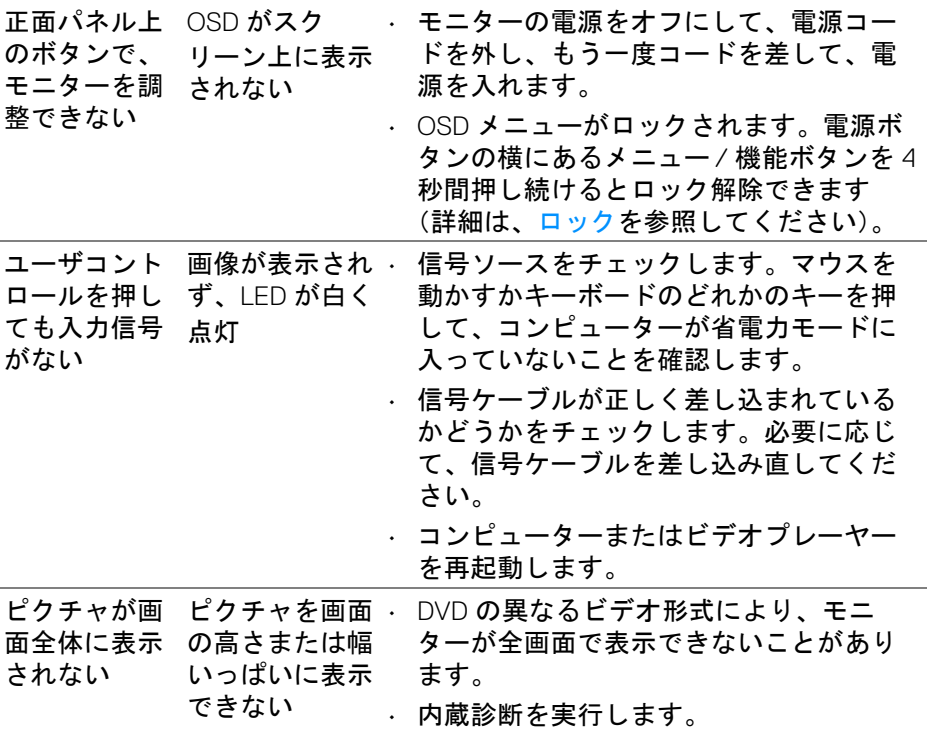

## スピーカー特有の問題

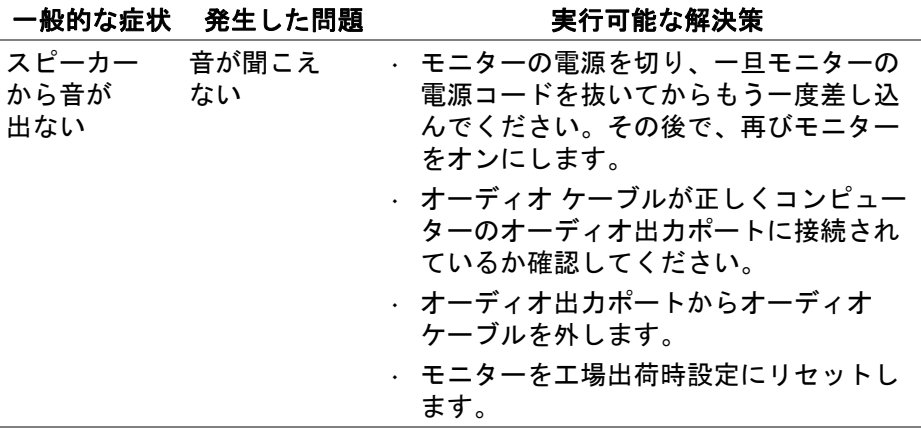

## **74 │** 問題を解決する

 $($ DELL

# 付録

#### 警告:安全指示

#### 警告:このマニュアルで指定された以外のコントロール、調整、または手 順を使用すると、感電、電気的障害、または機械的障害を招く結果となり ます。

安全についての説明は、安全、環境および規制情報 (SERI) をご覧ください。

### 米国連邦通信委員会 **(FCC)** 通告(米国内のみ)およびその他規 制に関する情報

米国連邦通信委員会 (FCC) 通告(米国内のみ) およびその他規制に関する情 報に関しては、規制コンプライアンスに関するウェブページ [www.dell.com/](https://www.dell.com/regulatory_compliance) [regulatory\\_compliance](https://www.dell.com/regulatory_compliance) をご覧ください。

#### **Dell** へのお問い合わせ

米国のお客様の場合、800-WWW-DELL (800-999-3355) にお電話ください。

### エネルギーラベルおよび製品情報シートが記載された **EU** 製品 データベース

S2721Q: https://eprel.ec.europa.eu/qr/344898 S2721QS: https://eprel.ec.europa.eu/gr/346947

注:インターネット接続をアクティブにしていない場合、仕入送り状、 パッキングスリップ、請求書、または **Dell** 製品カタログで連絡先情報を 調べることができます。

**Dell** では、いくつかのオンラインおよび電話ベースのサポートとサービス オ プションを提供しています。利用可能性は国と製品によって異なり、お客様 の居住地域によってはご利用いただけないサービスもあります。

- オンライン テクニカルアシスタンス [www.dell.com/support/monitors](https://www.dell.com/support/monitors)
- Dellへのお問い合わせ [www.dell.com/contactdell](https://www.dell.com/contactdell)

DØLI